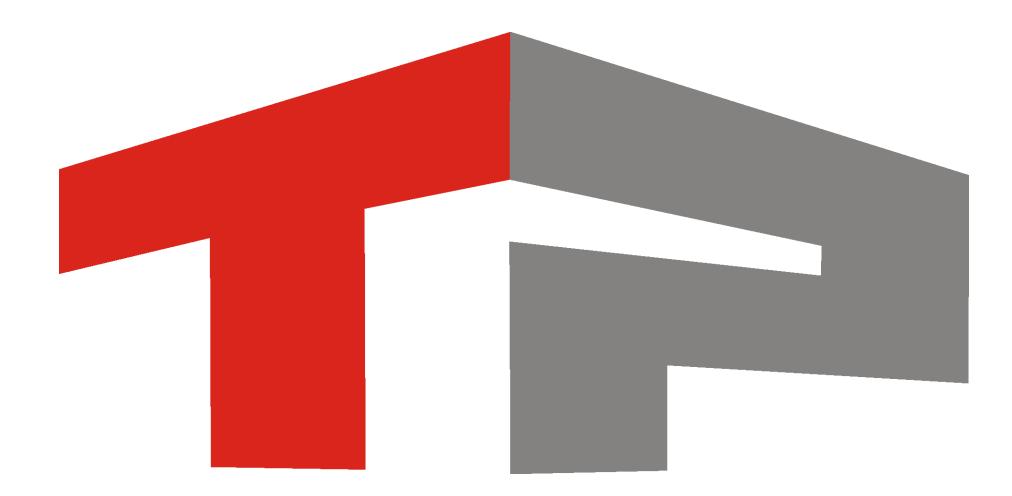

# **Описание установки ПО «АвтоУраган»**

© 2015 ООО «Технологии Распознавания»

# Содержание

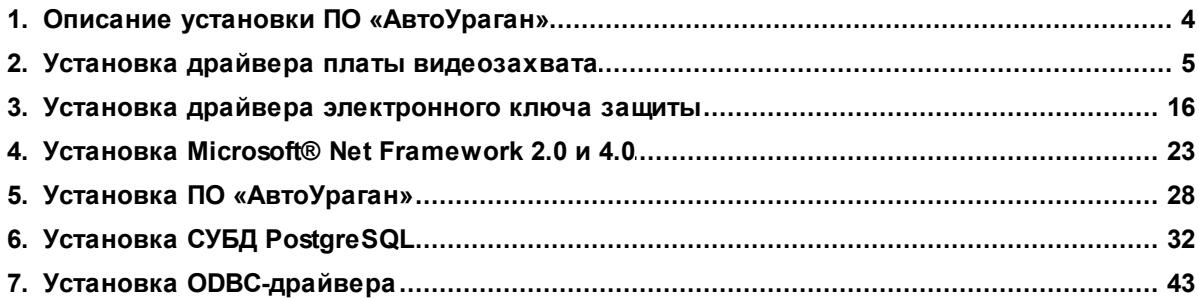

Данное руководство представляет собой описание установки ПО «АвтоУраган».

Актуальная версия программного обеспечения: 3.6

Дата публикации документа: xx.xx.xxxx.

© 2015 ООО «Технологии Распознавания»

# <span id="page-3-0"></span>**Описание установки ПО «АвтоУраган»**

**Описание установки ПО «АвтоУраган»** является универсальной инструкцией. В качестве модульной составляющей она входит в различные специализированные инструкции по настройке программных продуктов ООО «Технологии распознавания».

Руководство по установке ПО «АвтоУраган» включает в себя следующие разделы:

- Установка драйвера платы [видеозахвата](#page-4-0) | s1 в данном разделе приводится описание установки драйвера платы захвата изображения с подключаемых видеокамер.
- Установка драйвера [электронного](#page-15-0) ключа защиты| 16] в данном разделе приводится описание установки драйвера аппаратного ключа защиты.
- Установка Microsoft® Net [Framework](#page-22-0) 2.0 и 4.0 23 в данном разделе приводится описание установки дополнительного программного обеспечения Microsoft® Net Framework 2.0 и 4.0, обеспечивающего корректное функционирование модулей системы «АвтоУраган».
- <u>Установка ПО [«АвтоУраган»](#page-27-0)</u>| 28] в данном разделе приводится описание установки непосредственно ПО «АвтоУраган».
- <u>Установка СУБД [PostgreSQL](#page-31-0)</u>l з2l в данном разделе приводится описание установки СУБД PostgreSQL, являющегося основным средством для создания, настройки и управления базами данных, используемых программными продуктами ООО «Технологии распознавания».
- <u>Установка [ODBC-драйвера](#page-42-0)</u>| 43] в данном разделе приводится описание установки специального ODBC-драйвера, обеспечивающего корректное взаимодействие между СУБД PostgreSQL и модулями системы «АвтоУраган».

## <span id="page-4-0"></span>**Установка драйвера платы видеозахвата**

На данном этапе необходимо выполнить установку драйвера платы видеозахвата для обеспечения работы платы в операционной системе. После установки драйвера **не отключайте** его аудио-компонент! При запуске программа проверяет целостность установленных драйверов, и в случае отсутствия аудио-компонента не будет работать.

## **Шаг 1.**

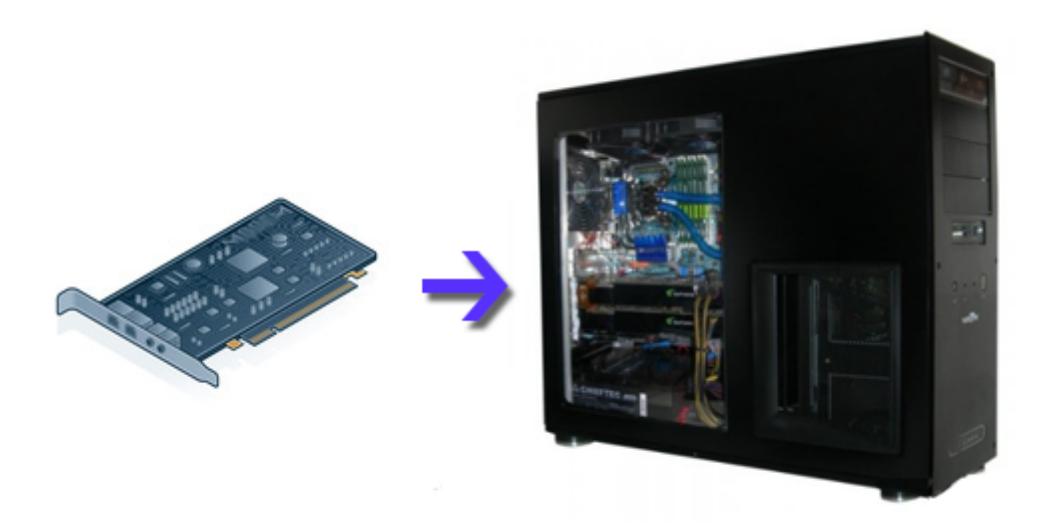

Выключите компьютер и установите плату видеоввода в свободный PCI-разъем.

#### **Шаг 2.**

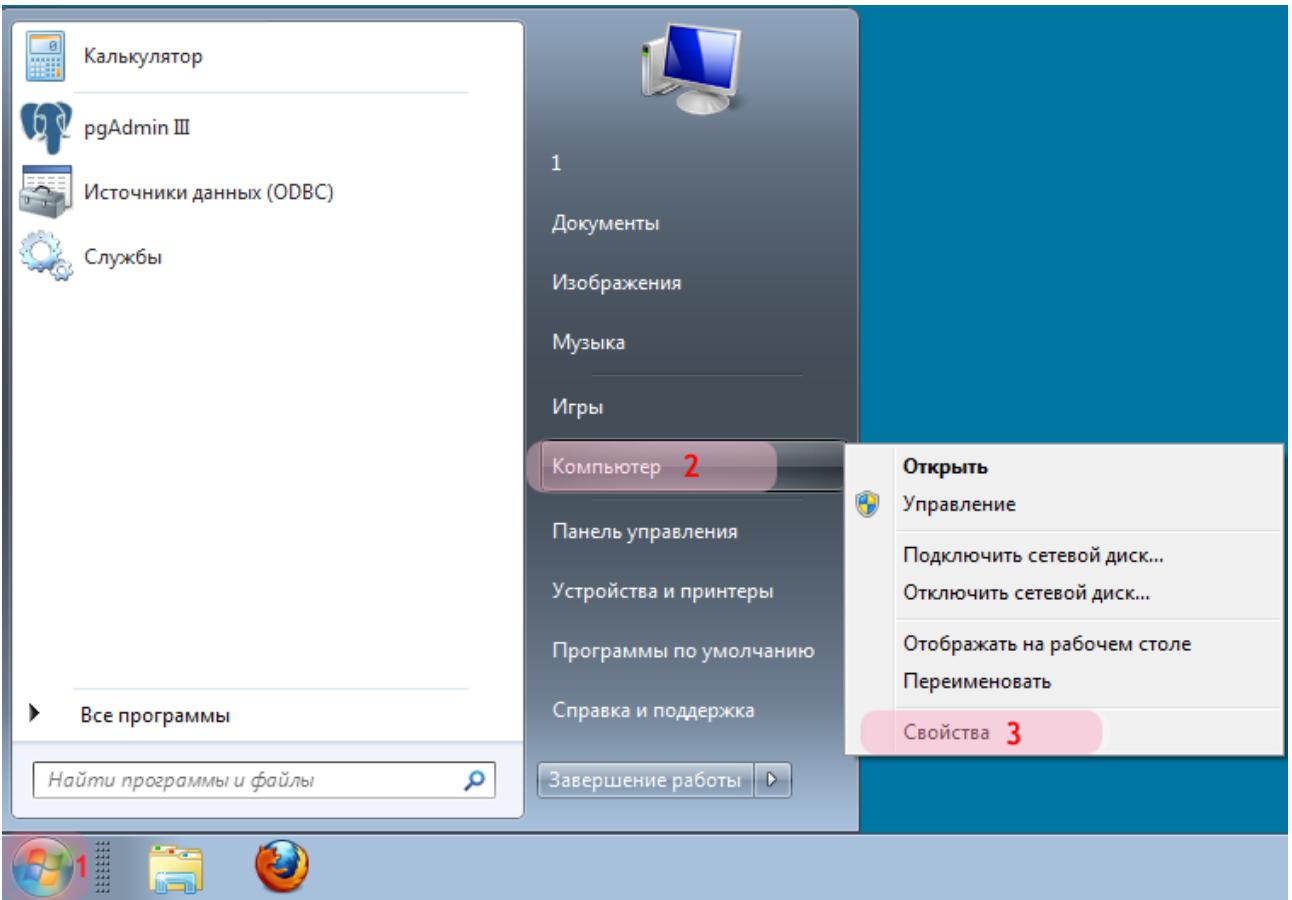

Включите компьютер, дождитесь окончания загрузки операционной системы.

- 1. Нажмите левой кнопкой мыши кнопку «Пуск».
- 2. Правой кнопкой мыши щелкните по полю «Компьютер».
- 3. Левой кнопкой мыши щелкните по пункту меню «Свойства».

### **Шаг 3.**

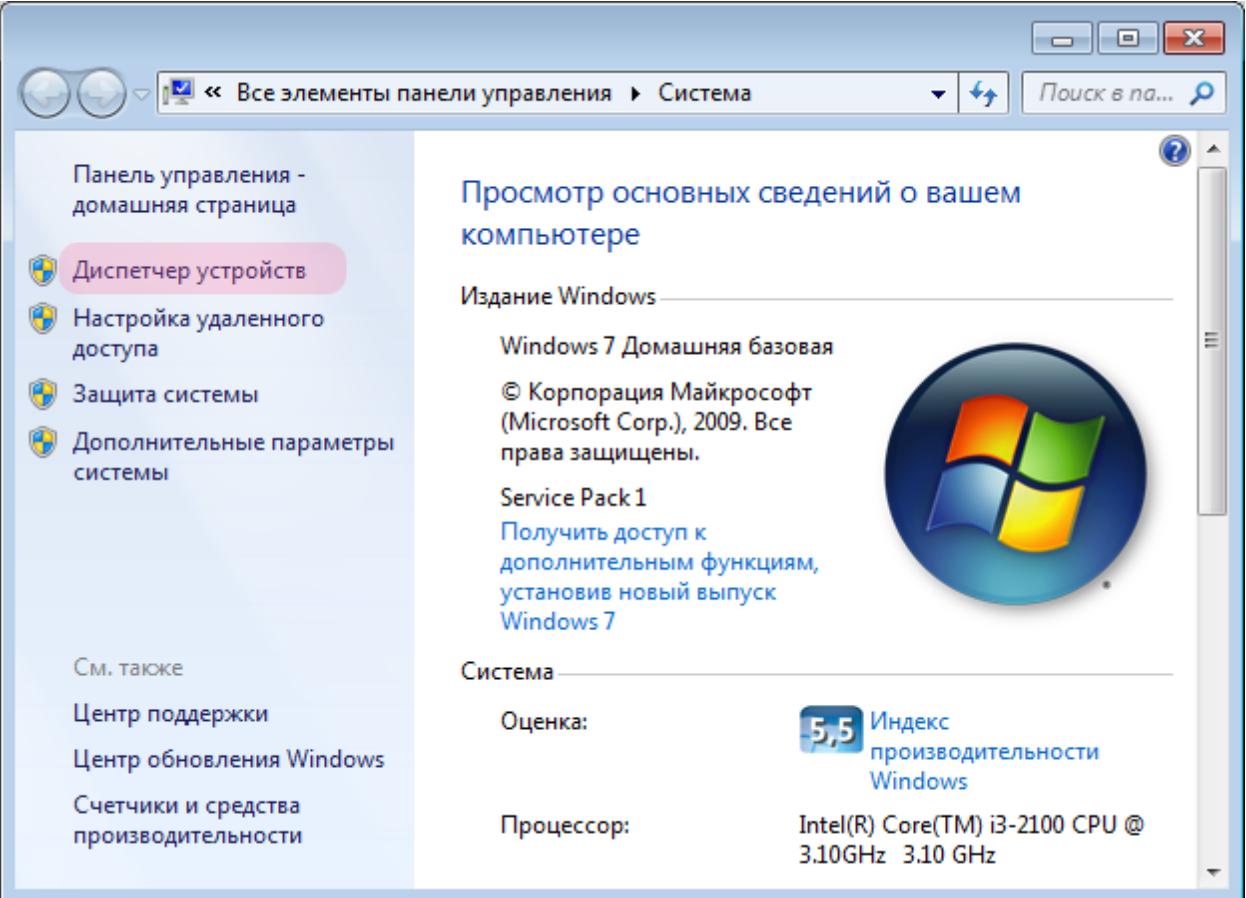

В открывшемся окне перейдите во вкладку «Диспетчер устройств».

#### **Шаг 4.**

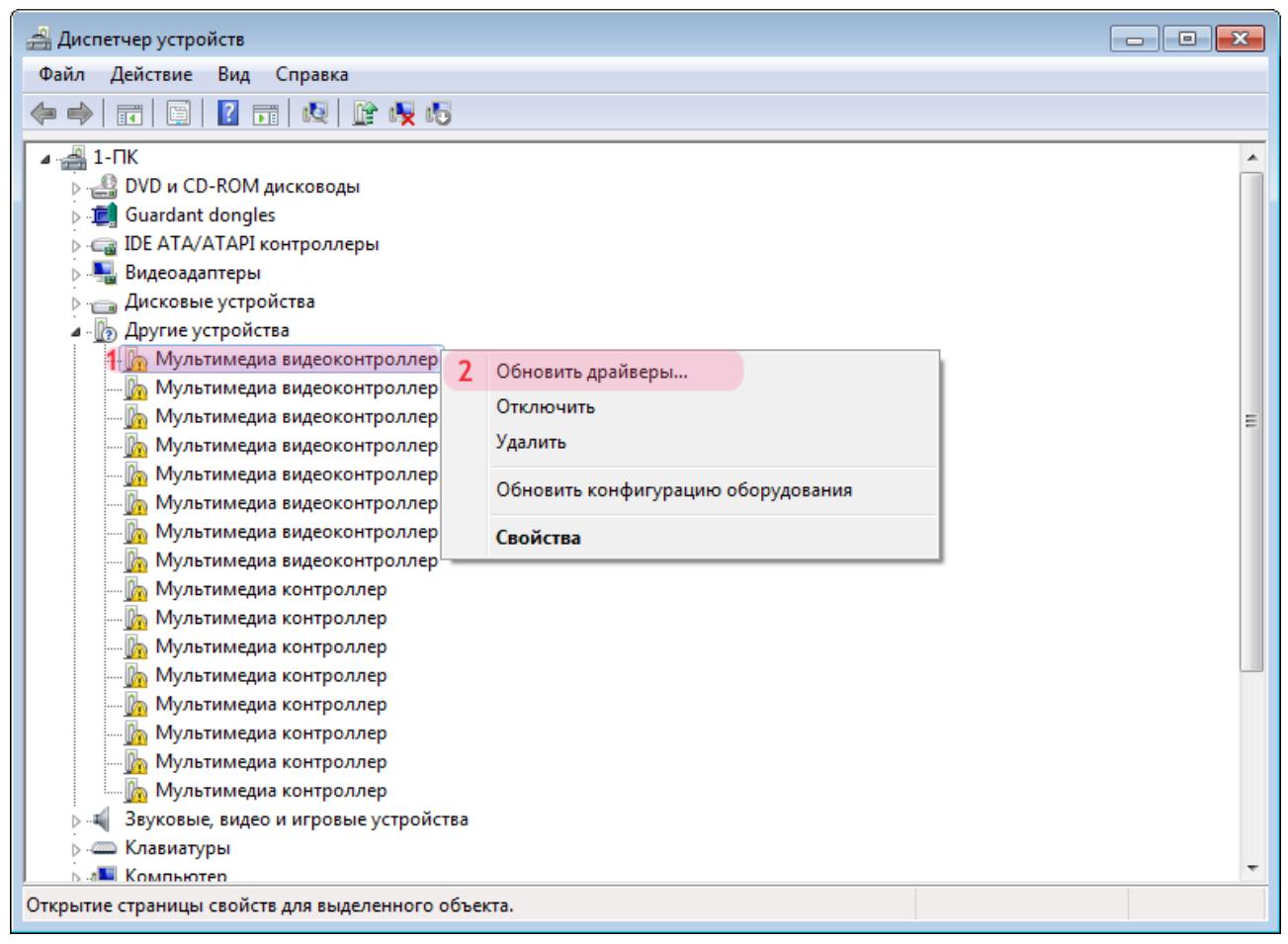

- 1. Правой кнопкой мыши щелкните по названию устройства «Мультимедиа видеоконтроллер».
- 2. В открывшемся меню выберите пункт «Обновить драйверы».

### **Шаг 5.**

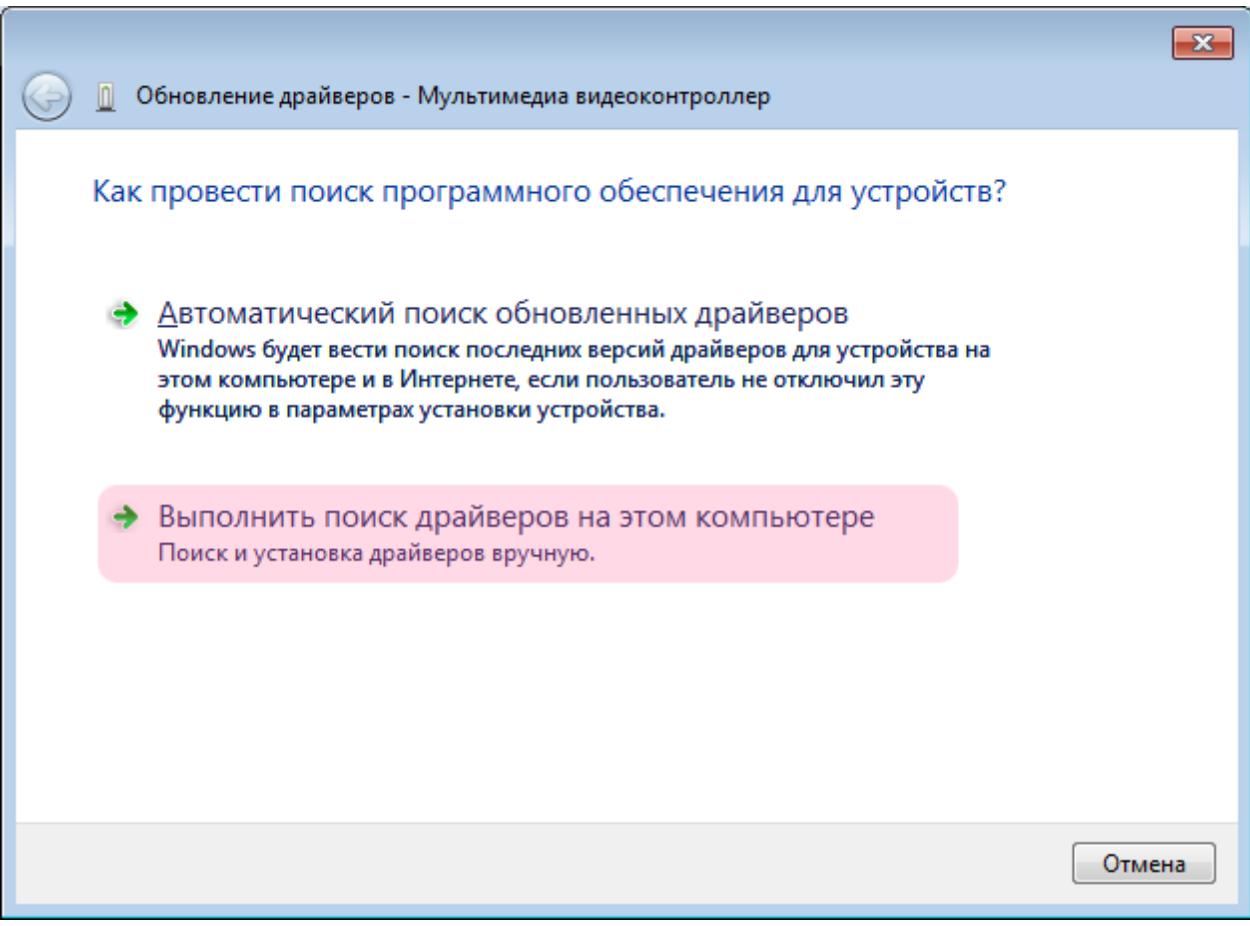

Щелкните левой кнопкой мыши по пункту «Выполнить поиск драйверов на этом компьютере».

 $\blacksquare$ Шаг 6.

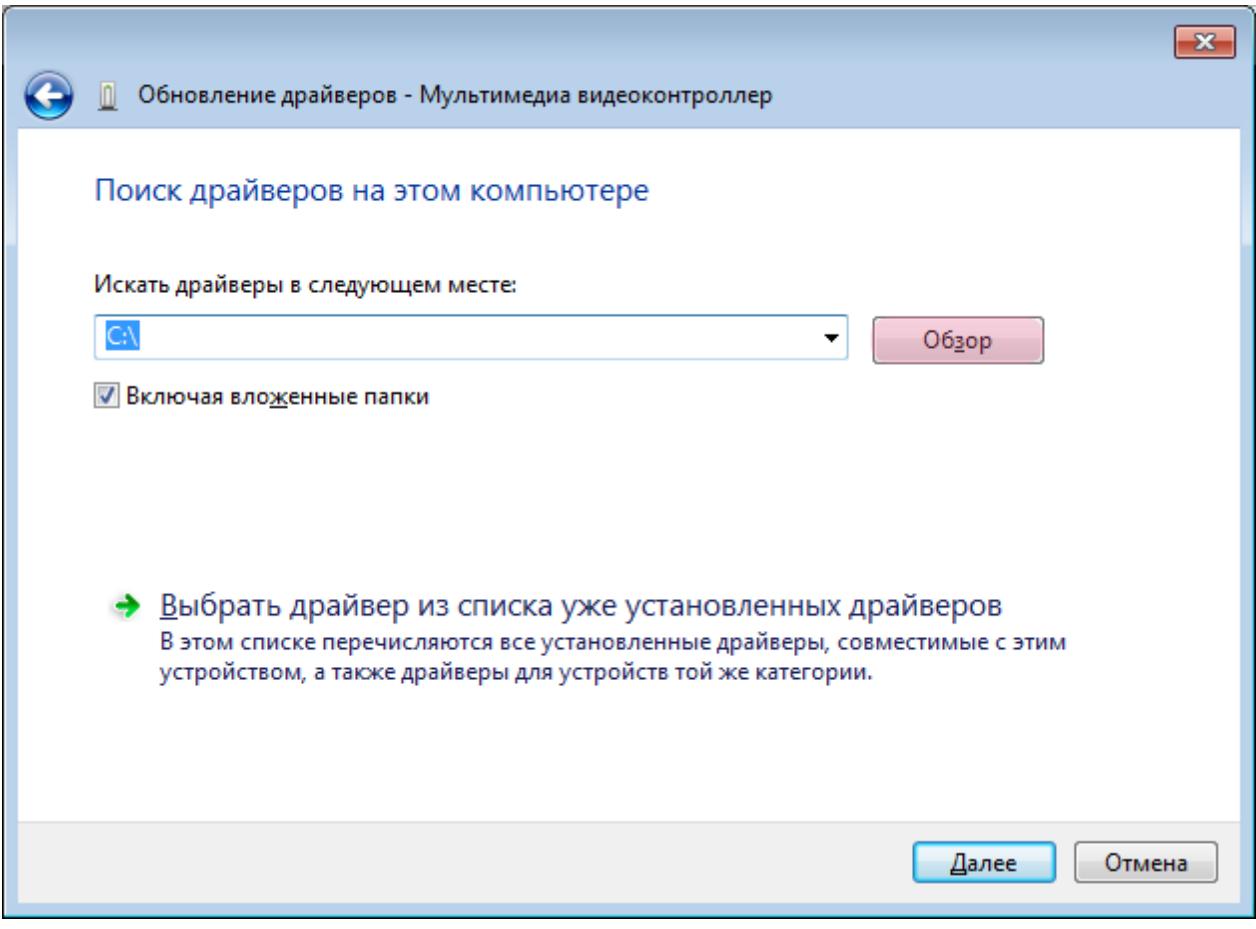

Нажмите кнопку «Обзор».

#### **Шаг 7.**

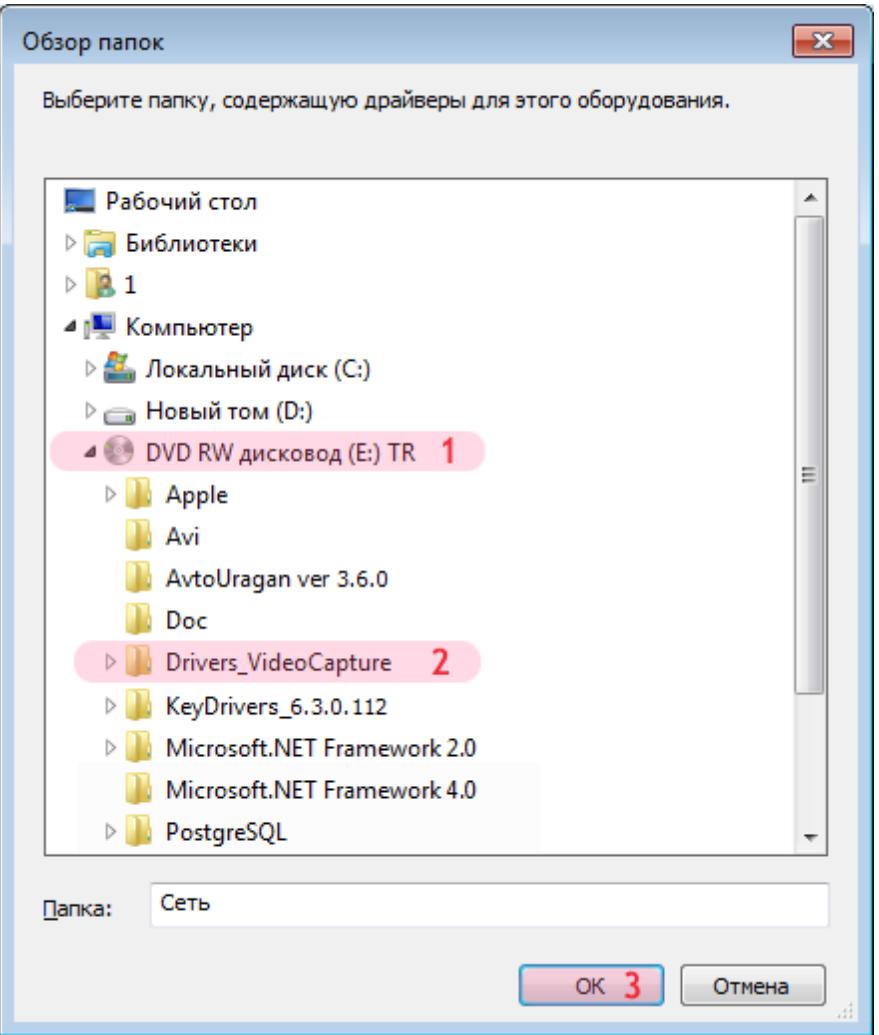

- 1. Выберите компакт-диск с установочным программным обеспечением.
- 2. Перейдите в директорию «Drivers\_VideoCapture».
- 3. Нажмите кнопку «OK».

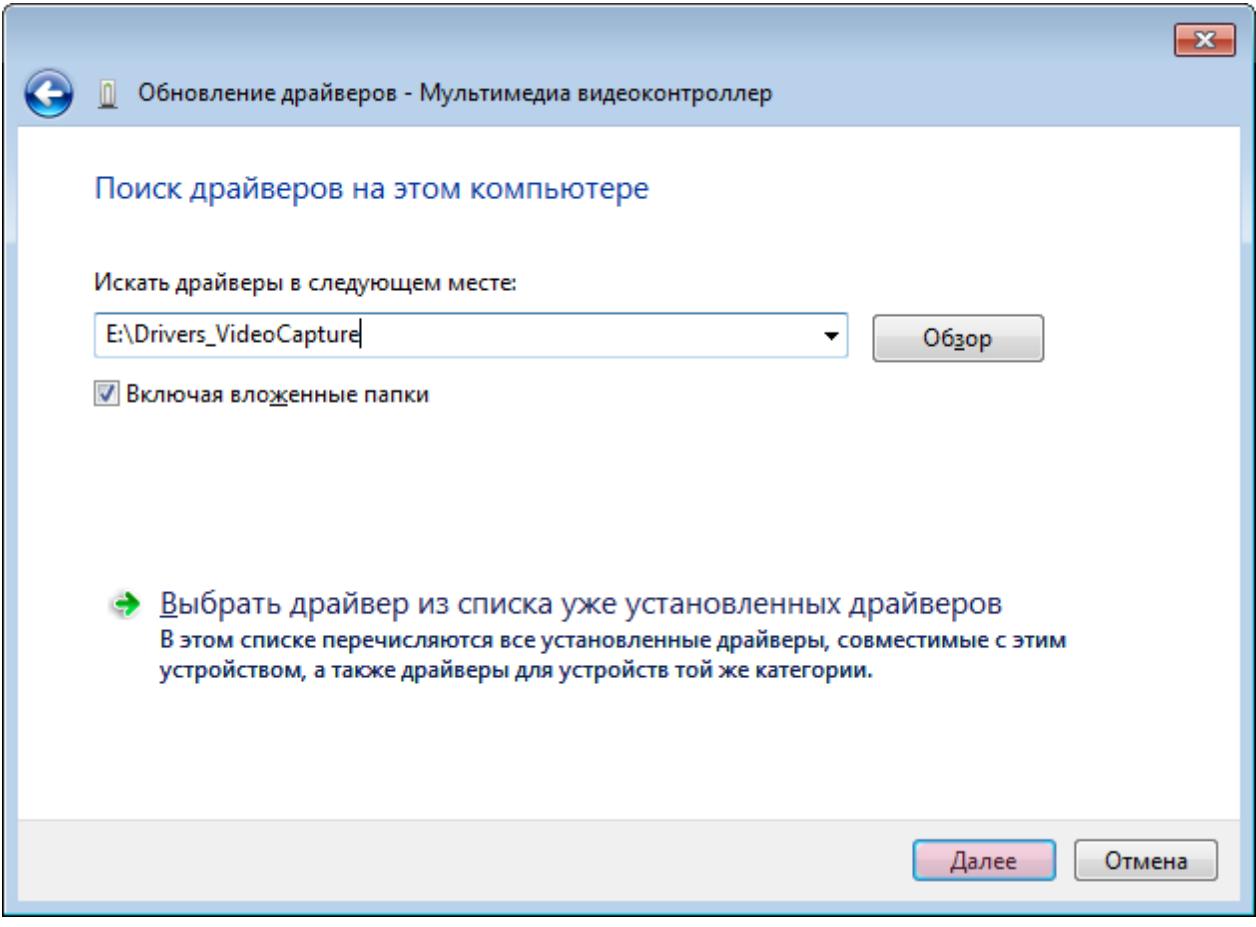

Нажмите кнопку «Далее».

#### **Шаг 9.**

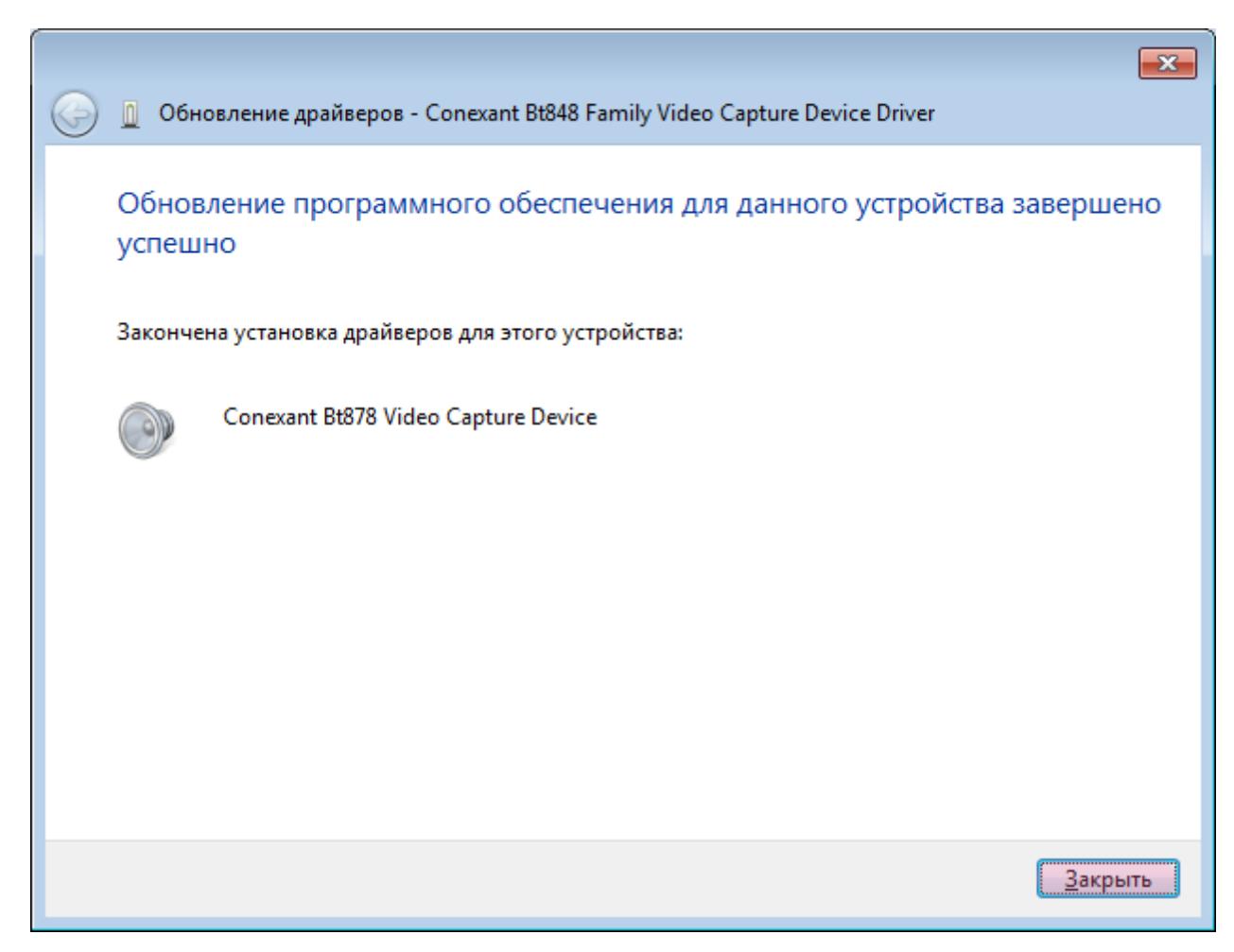

Нажмите кнопку «Закрыть».

#### **Шаг 10.**

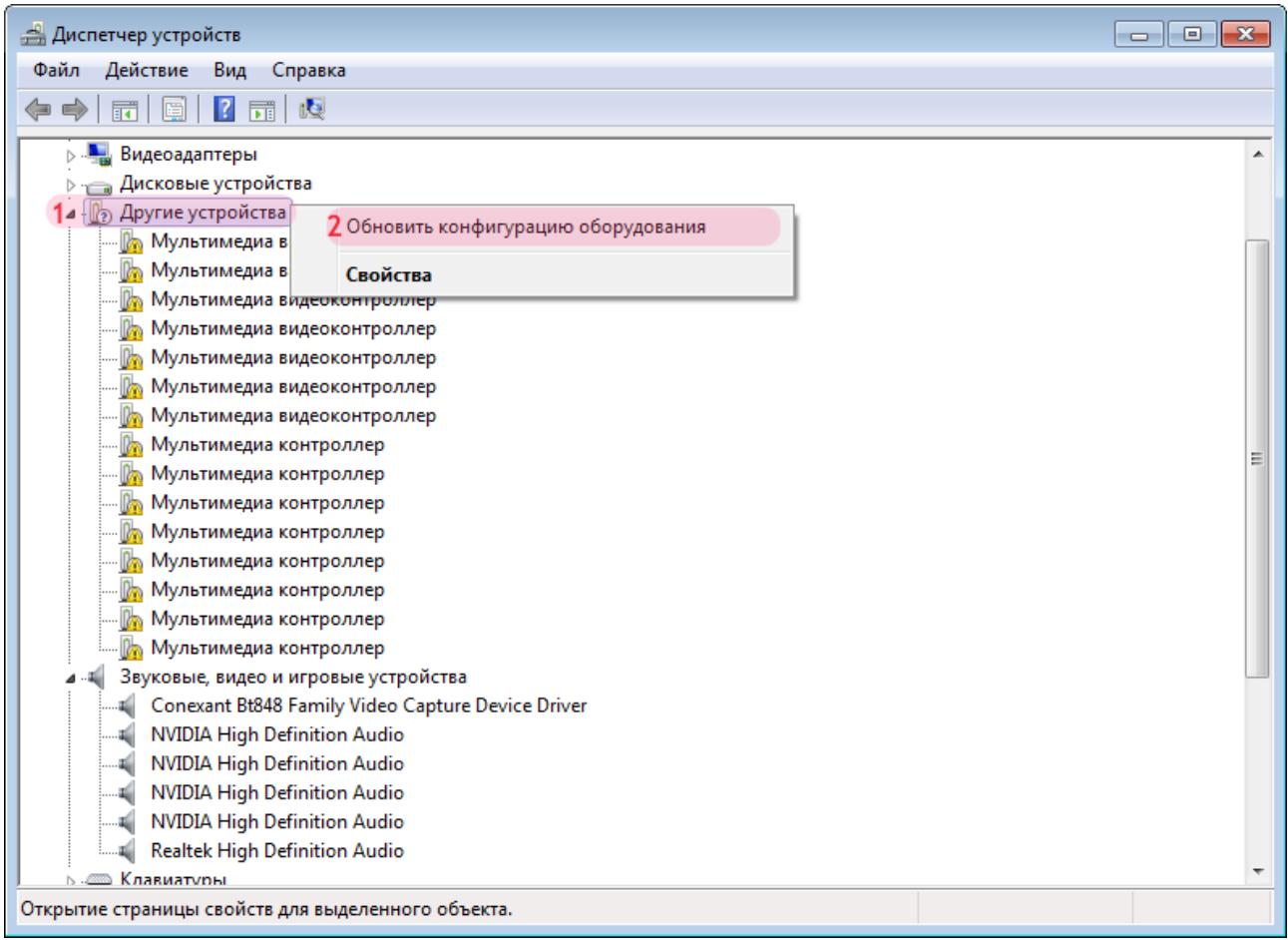

1. Щелкните правой кнопкой мыши по вкладке «Другие устройства».

2. В открывшемся меню выберете пункт «Обновить конфигурацию оборудования».

Драйверы для платы видеозахвата установлены.

# <span id="page-15-0"></span>**Установка драйвера электронного ключа защиты**

На данном этапе необходимо выполнить установку драйвера электронного ключа защиты. Установка происходит в два шага:

- 1. Установка ПО, соответствующего версии используемой операционной системы.
- 2. Подключение устройства электронного ключа к USB-порту компьютера.

#### **Внимание**

Не вставляйте электронный ключ в USB-порт компьютера **ДО** установки драйверов!

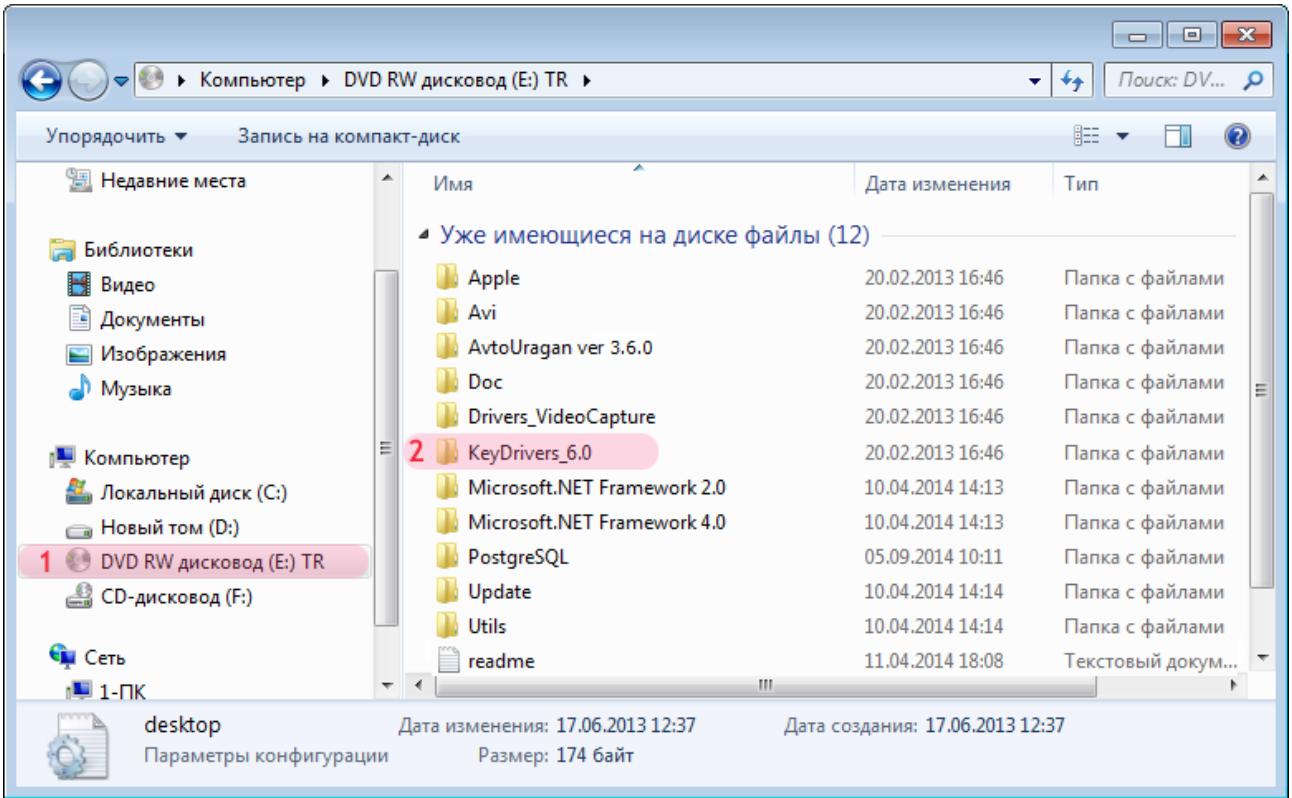

1. Выберите компакт-диск с установочным программным обеспечением.

2. Перейдите в директорию с драйверами электронного ключа «KeyDrivers\_X.X».

#### **Шаг 2.**

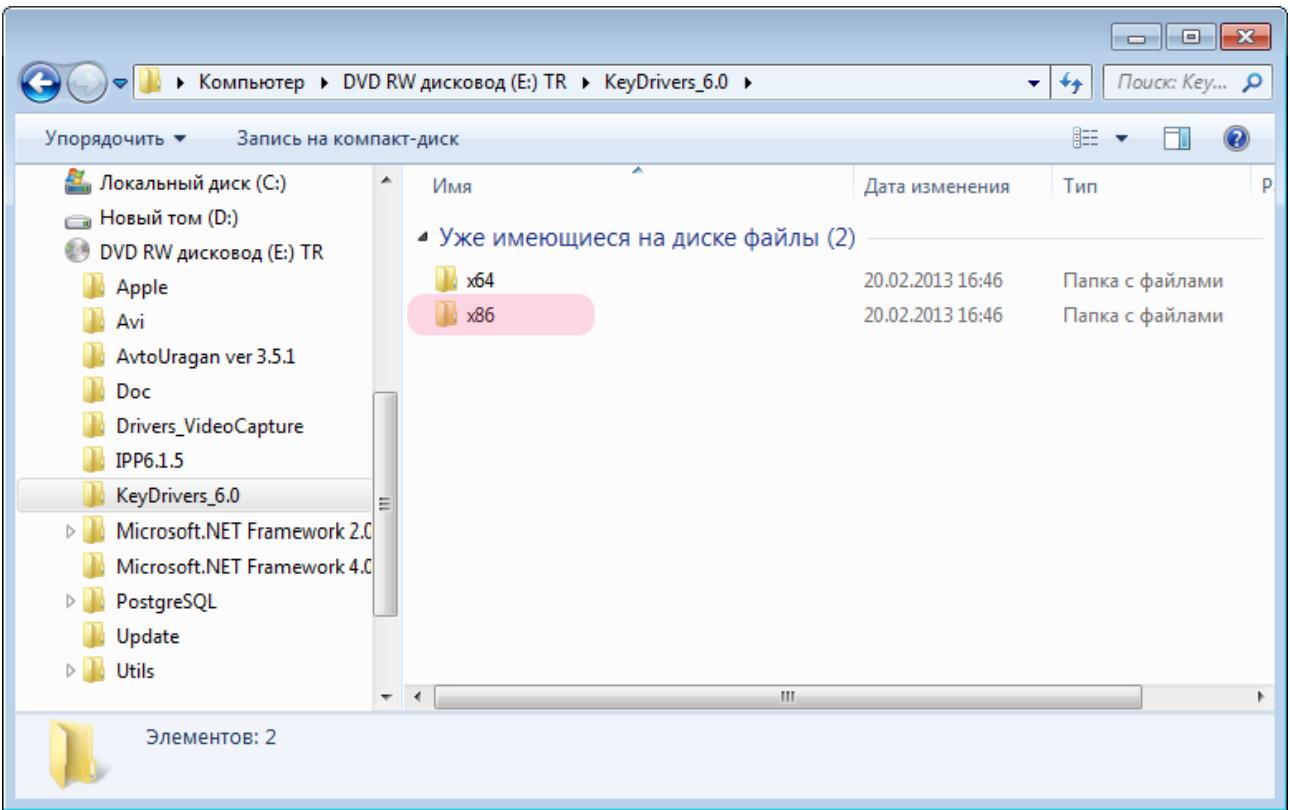

Перейдите в директорию, соответствующую Вашей операционной системе.

#### **На заметку**

Для типа операционной системы x32 или x86 следует выбрать директорию **KeyDrivers\_X.X\x86**. Для типа операционной системы x64 следует выбрать директорию **KeyDrivers\_X.X\x64**.

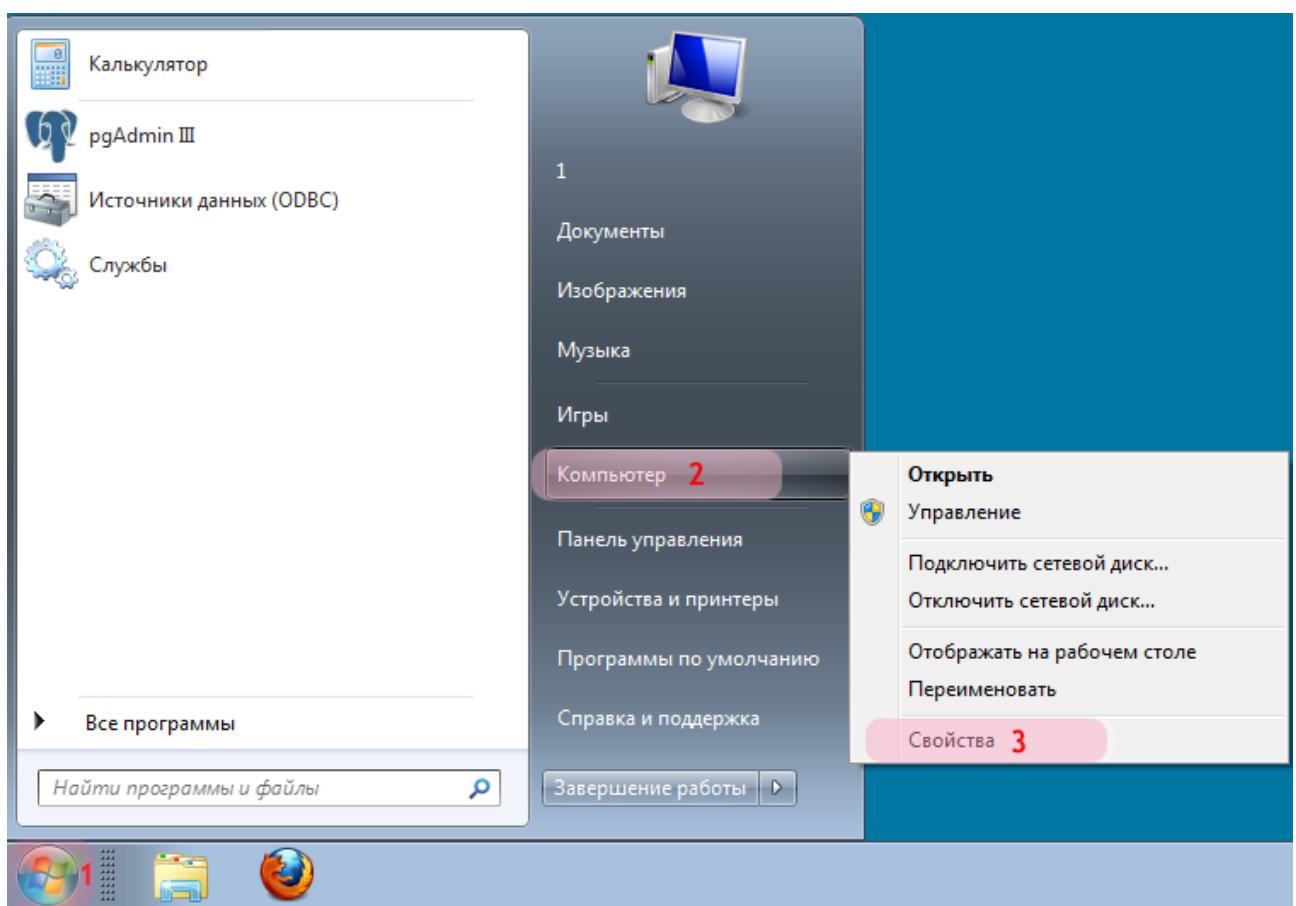

Для того, чтобы узнать тип Вашей операционной системы:

- 1. Нажмите левой кнопкой мыши кнопку «Пуск».
- 2. Правой кнопкой мыши щелкните по полю «Компьютер».
- 3. Левой кнопкой мыши щелкните по пункту меню «Свойства».

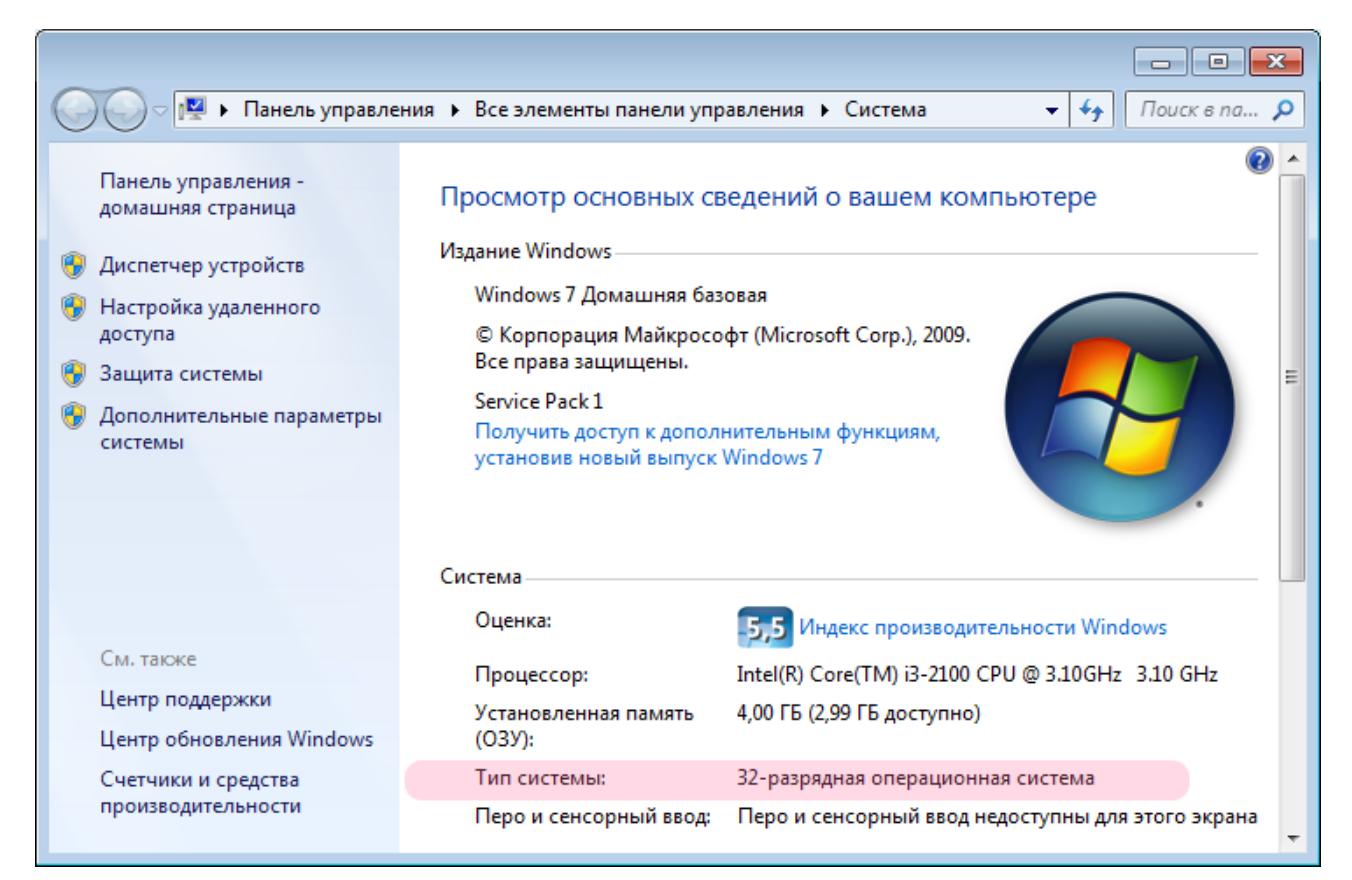

Посмотрите значение поля «Тип системы».

В данном примере задействована «32-разрядная операционная система», что соответствует «x32» или «x86».

#### $\equiv$  Шаг 3.

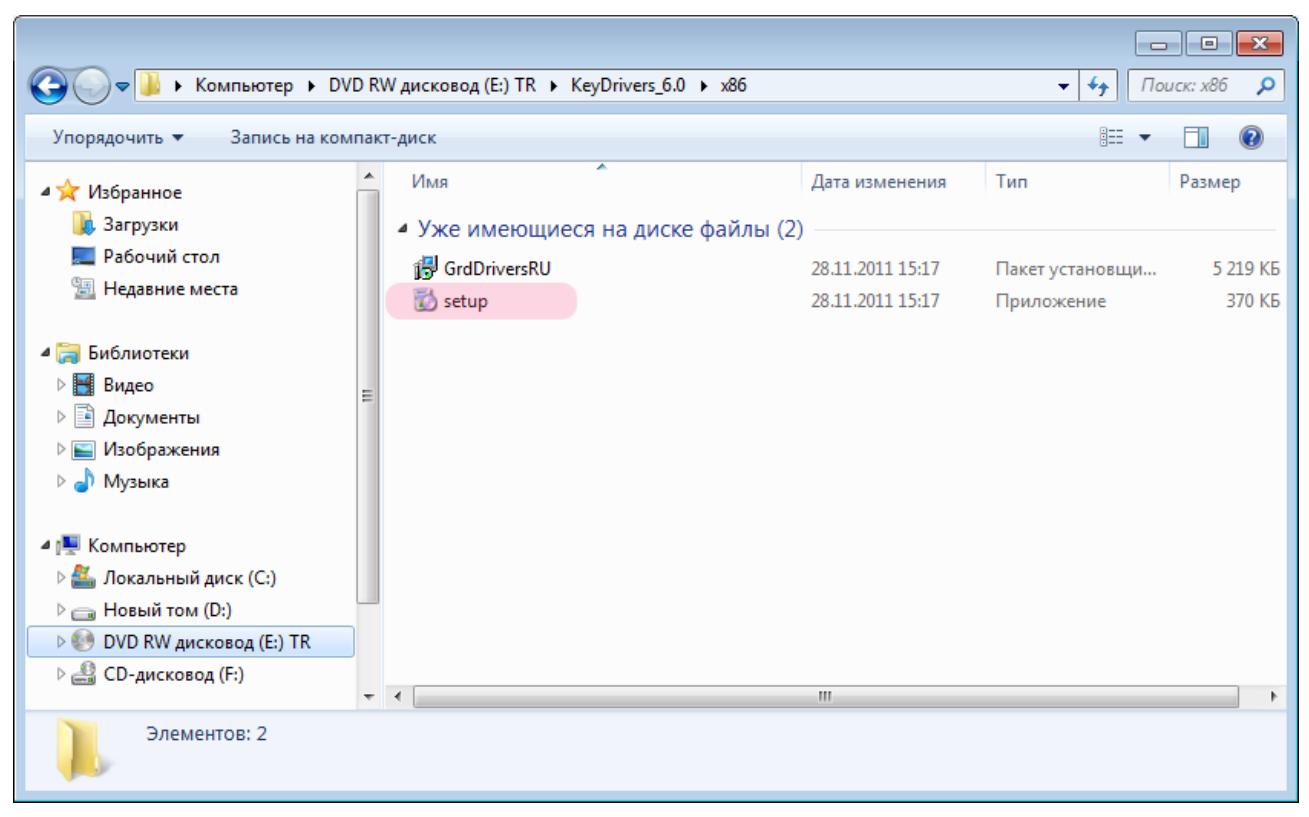

Запустите приложение setup.exe и следуйте указаниям инсталлятора.

#### **Шаг 4.**

#### USB-порты в компьютере

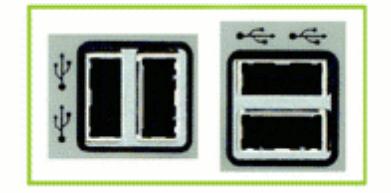

После установки драйвера вставьте электронный ключ Guardant в свободный USB-порт компьютера. Операционная система Windows автоматически определит устройство.

В случае успешной установки на электронном ключе ровным светом загорится индикатор.

Драйверы для ключа защиты установлены.

# <span id="page-22-0"></span>**Установка Microsoft® Net Framework 2.0 и 4.0**

На данном этапе необходимо выполнить установку дополнительных библиотек Microsoft® Net Framework 2.0 и 4.0, обеспечивающих функционирование модулей системы «АвтоУраган».

#### **Шаг 1.**

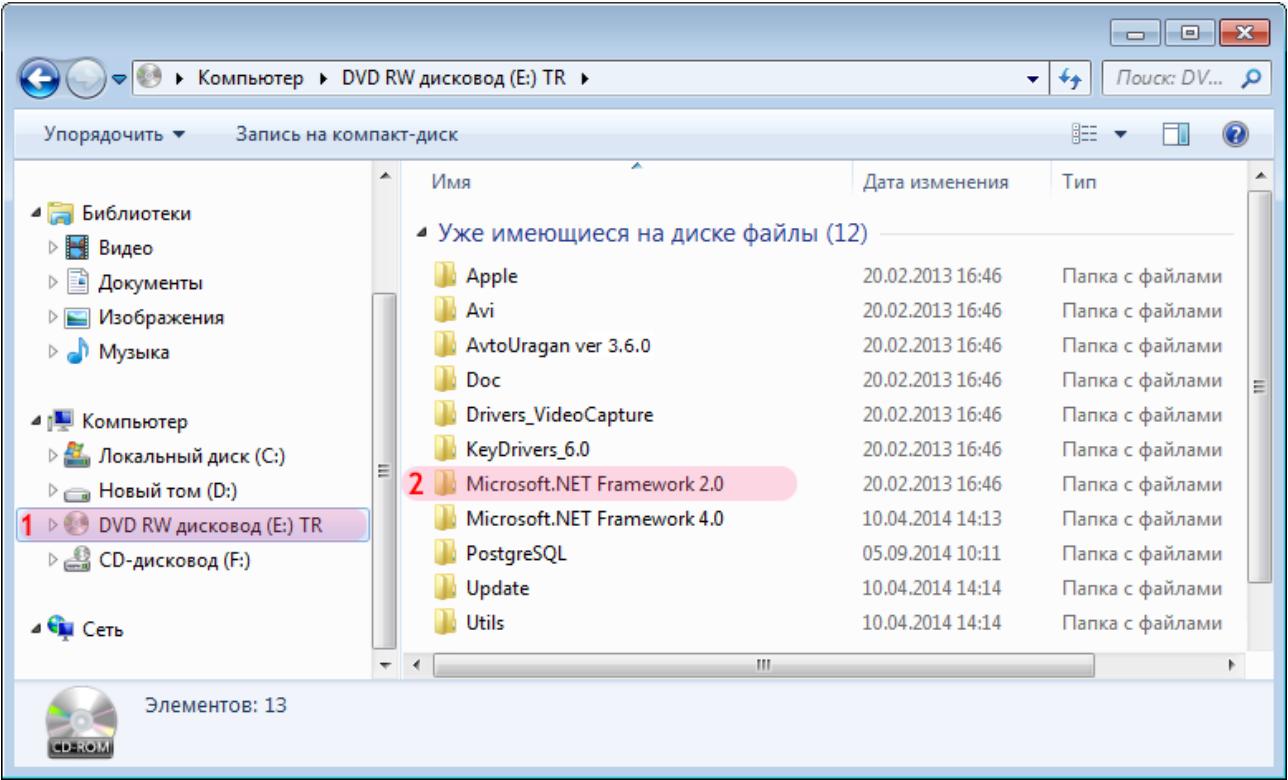

- 1. Выберите компакт-диск с установочным программным обеспечением.
- 2. Перейдите в директорию с дистрибутивом библиотеки «Microsoft® Net Framework 2.0».

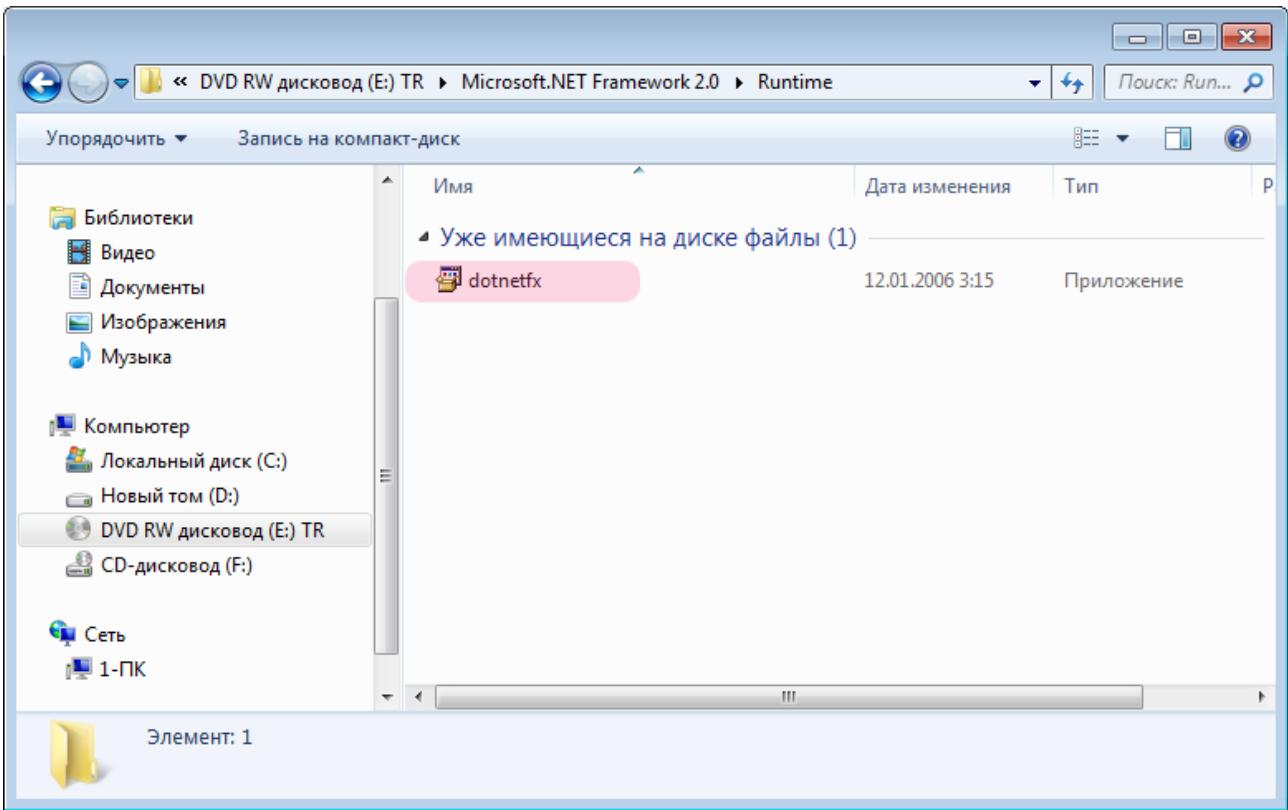

Для установки библиотеки Microsoft® Net Framework 2.0 необходимо запустить файл «**dotnetfx.exe**» и следовать указаниям мастера установки.

Библиотека Microsoft® Net Framework 2.0 установлена.

#### **Шаг 3.**

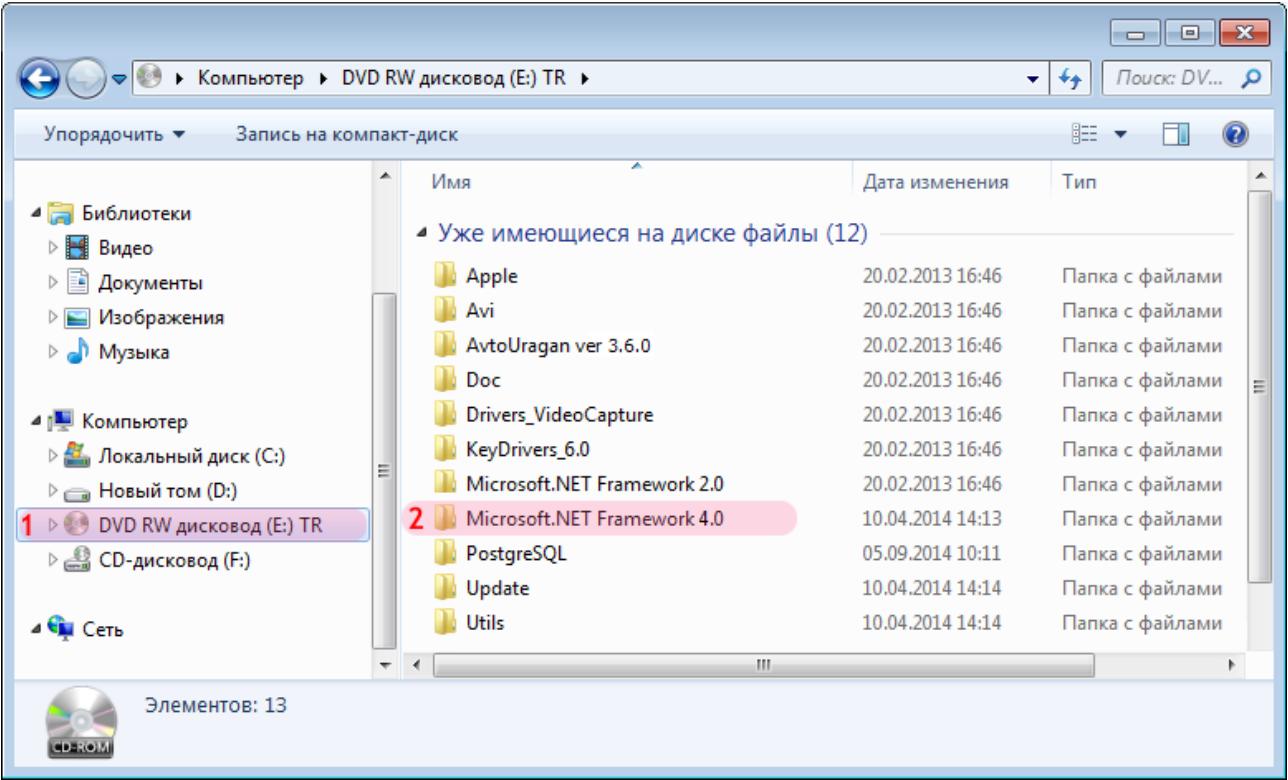

1. Выберите компакт-диск с установочным программным обеспечением.

2. Перейдите в директорию с дистрибутивом библиотеки «Microsoft® Net Framework 4.0».

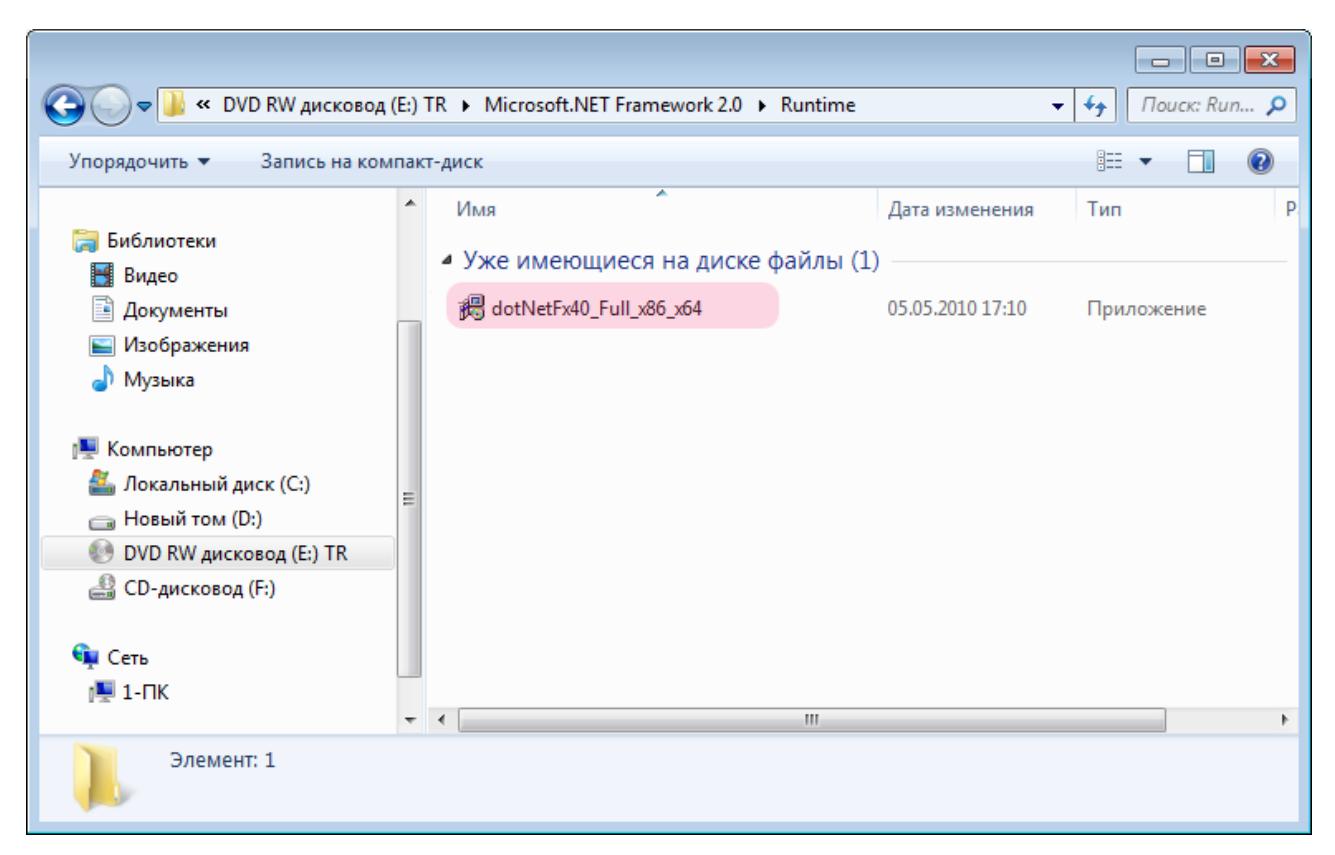

Для установки библиотеки Microsoft® Net Framework 4.0 необходимо запустить файл «**dotNetFx40\_Full\_x86\_x64.exe**» и следовать указаниям мастера установки.

Библиотека Microsoft® Net Framework 4.0 установлена.

# <span id="page-27-0"></span>**Установка ПО «АвтоУраган»**

На данном этапе необходимо выполнить установку непосредственно ПО «АвтоУраган».

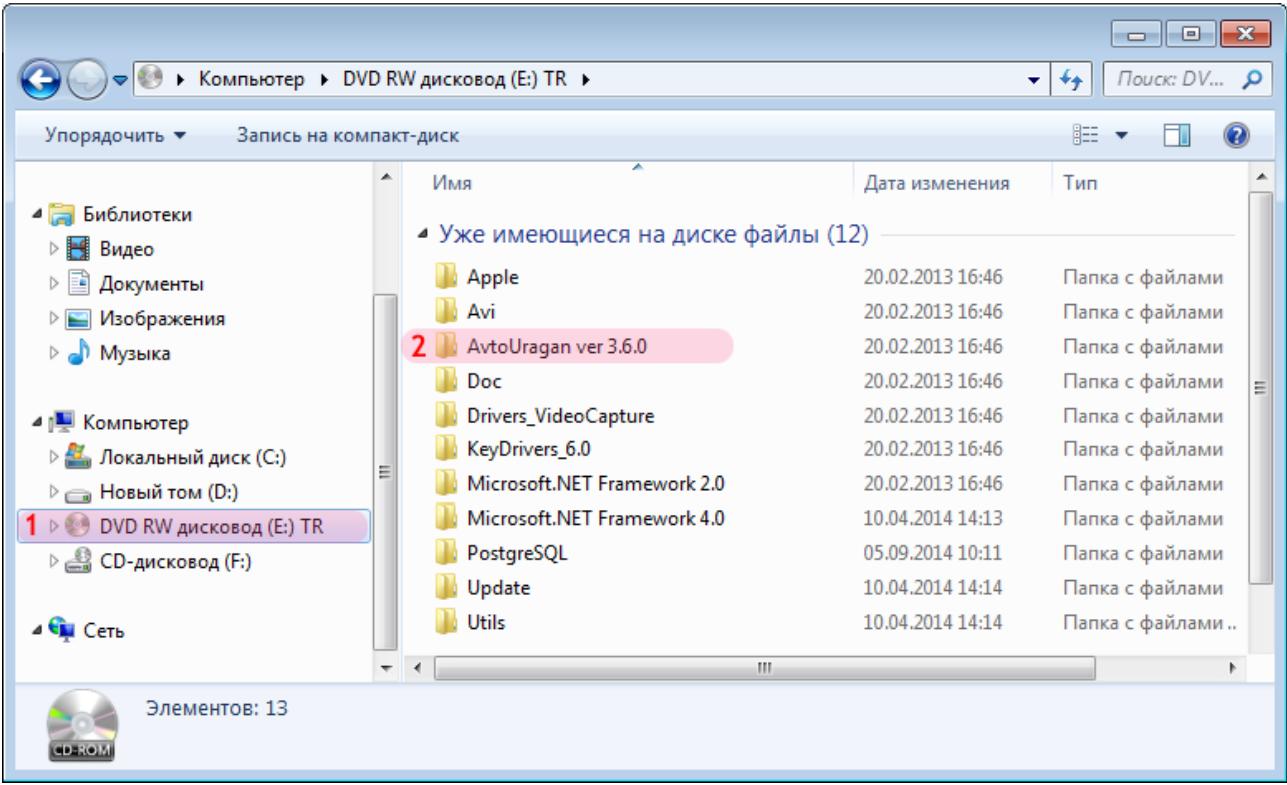

- 1. Выберите компакт-диск с установочным программным обеспечением.
- 2. Перейдите в директорию с дистрибутивом программы «АвтоУраган».

### **Шаг 2.**

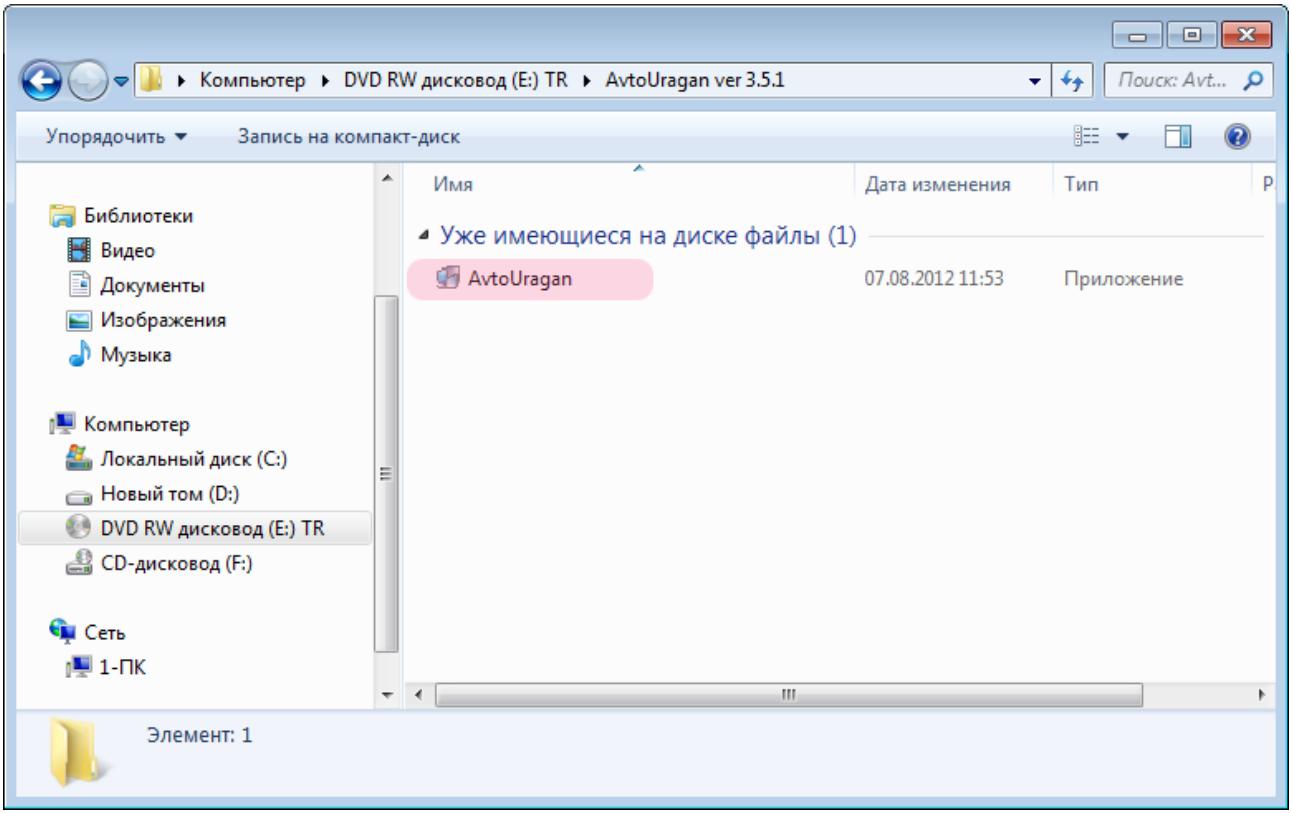

Для установки программы «АвтоУраган» необходимо запустить приложение «**AutoUragan.exe**».

#### **Шаг 3.**

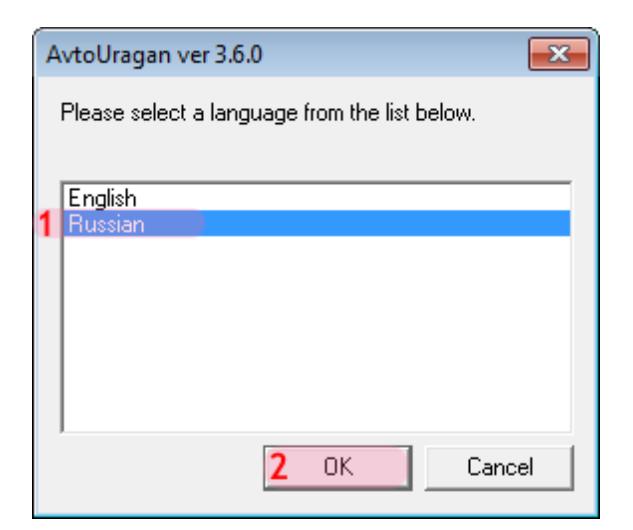

- 1. Выберите язык установки: «**Russian**».
- 2. Нажмите кнопку «**OK**».

Далее следуйте указаниям мастера установки.

Программа «АвтоУраган» установлена.

# <span id="page-31-0"></span>**Установка СУБД PostgreSQL**

На данном этапе необходимо выполнить установку СУБД PostgreSQL на компьютер.

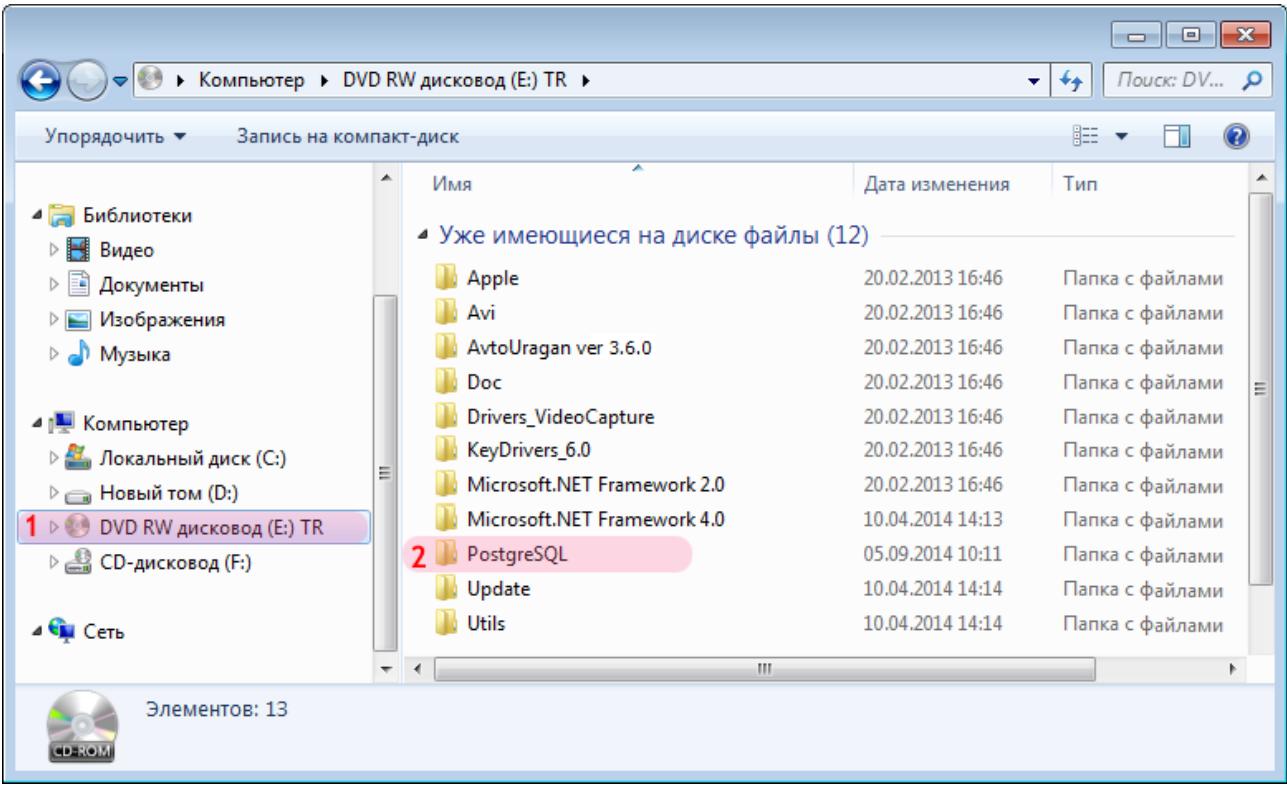

1. Выберите компакт-диск с установочным программным обеспечением.

2. Перейдите в директорию «PostgreSQL».

### **Шаг 2.**

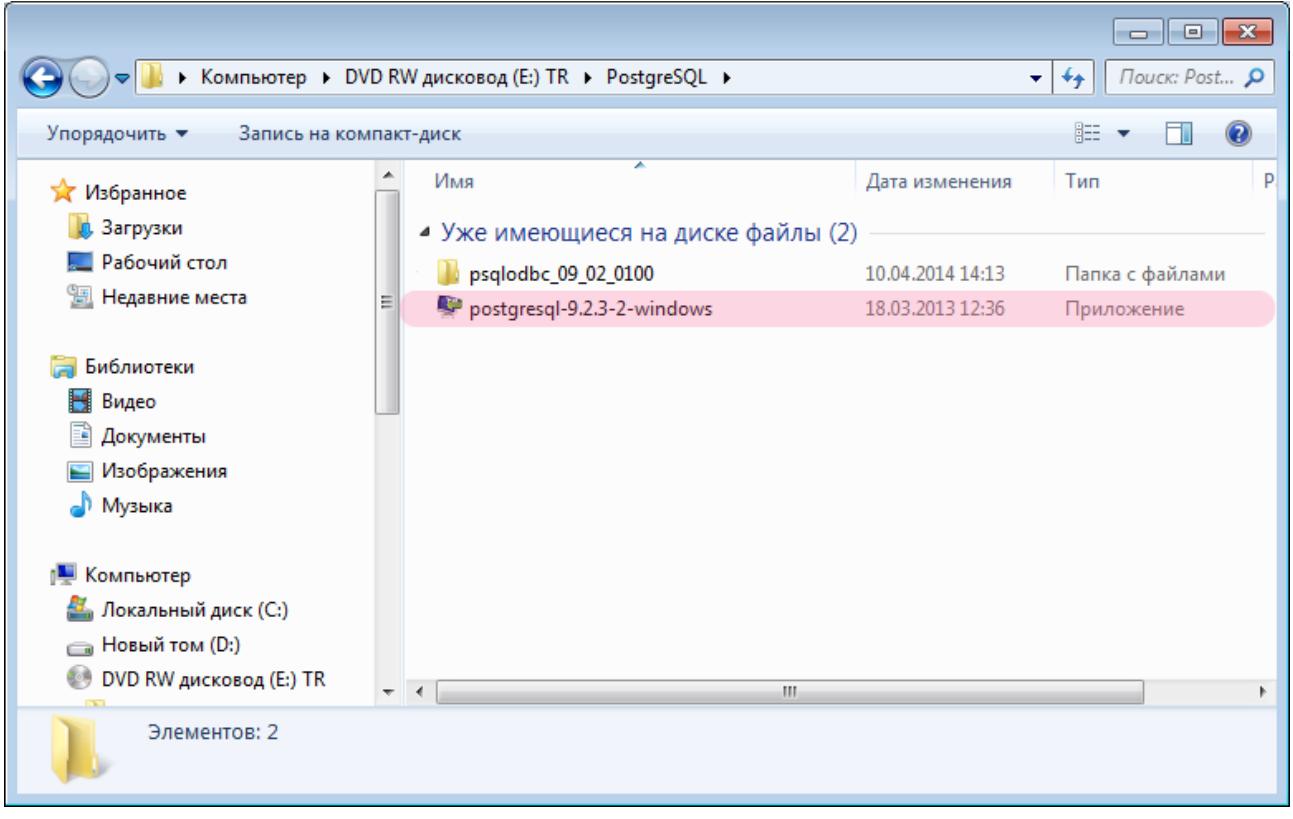

Запустите установочный файл «**postgresql-9.2.3-2-windows.exe**».

#### $\equiv$ Шаг 3.

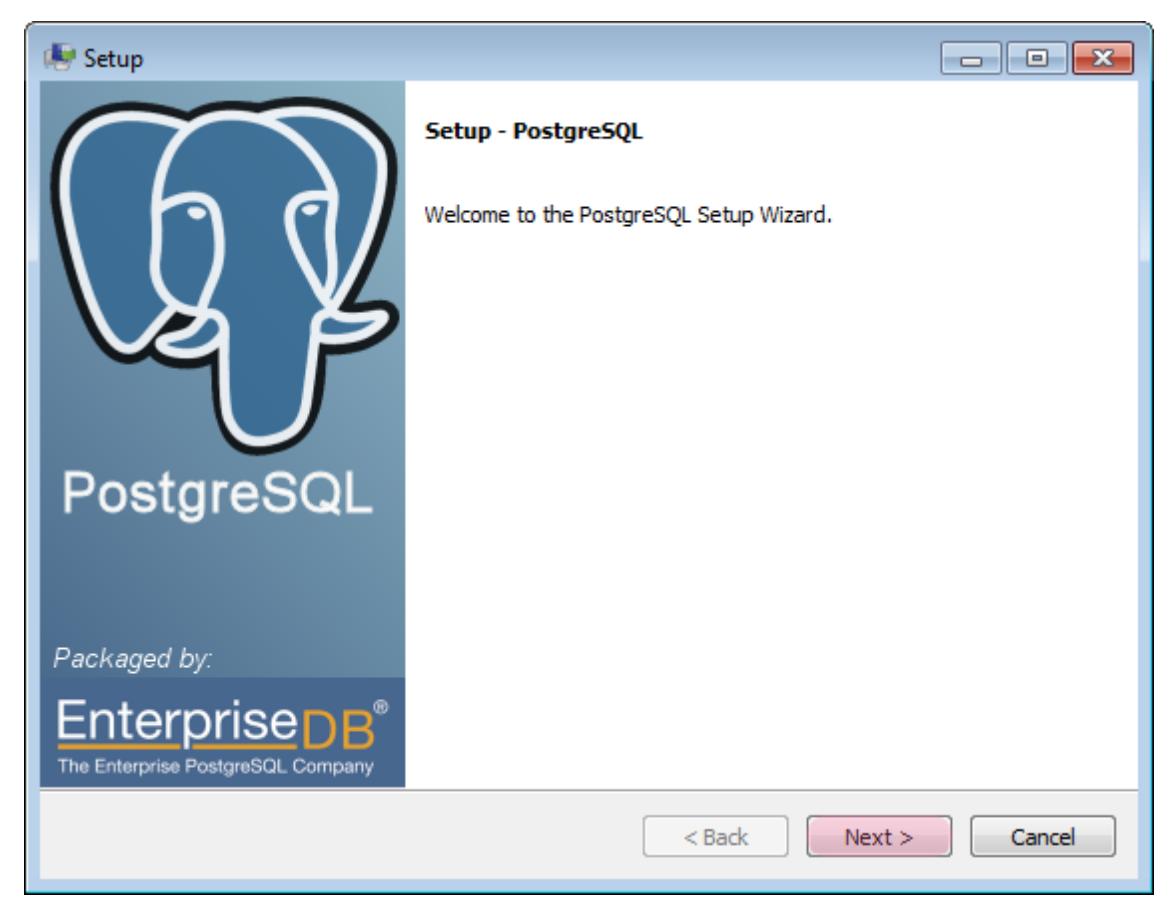

В открывшемся окне нажмите кнопку «Next».

#### **Шаг 4.**

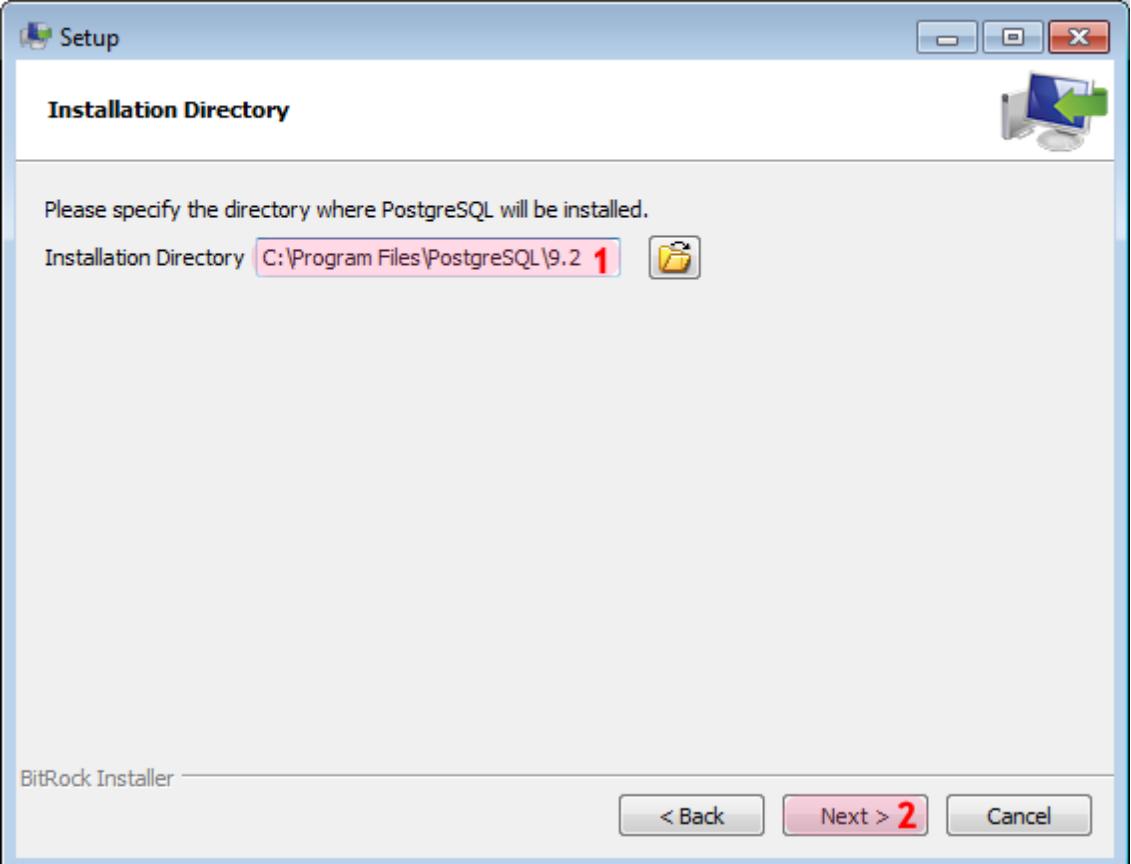

В окне установки:

- 1. Выберите директорию для установки СУБД.
- 2. Нажмите кнопку «**Next**».

### $\square$ Шаг 5.

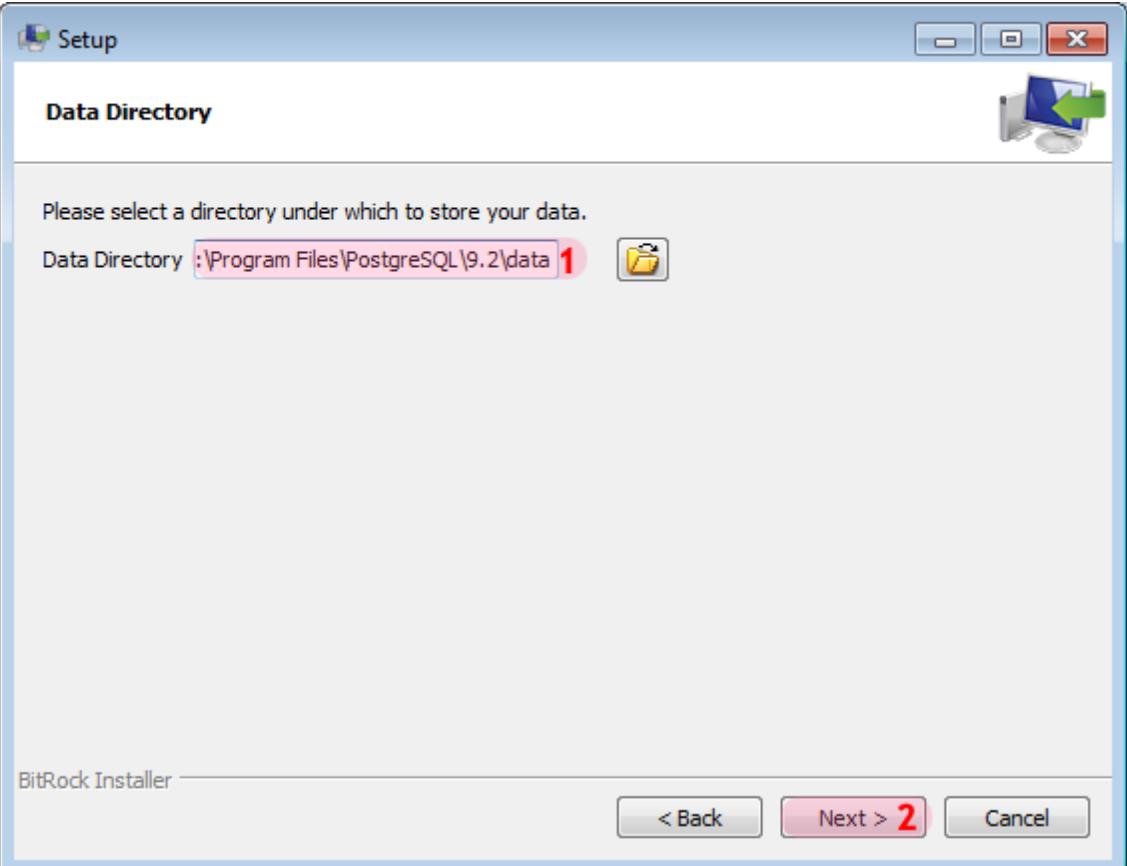

В окне установки:

- 1. Выберите директорию для хранения данных СУБД.
- 2. Нажмите кнопку «Next».

#### **Шаг 6.**

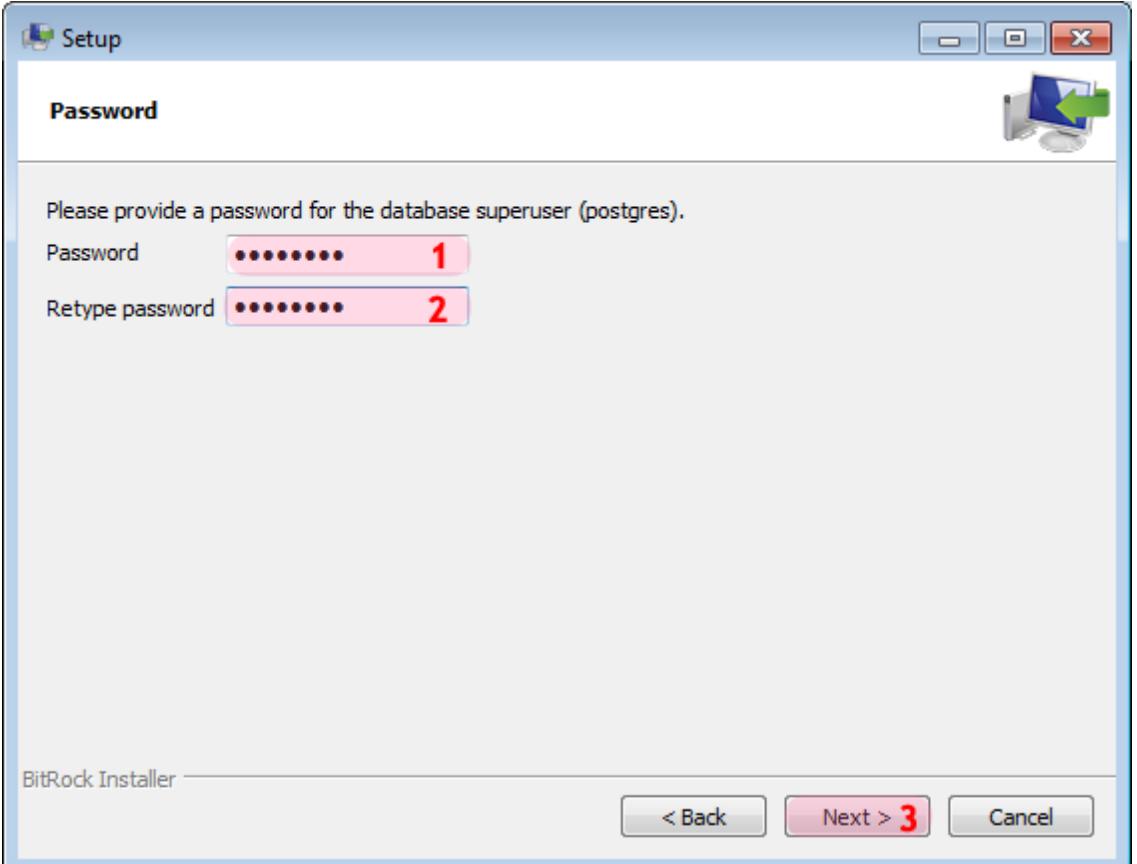

В окне установки:

- 1. Введите пароль администратора СУБД PostgreSQL.
- 2. Повторите ввод пароля.

#### **Внимание**

Этот пароль будет использоваться в дальнейшем при входе в СУБД PostgreSQL.

3. Нажмите кнопку «**Next**».

### **Шаг 7.**

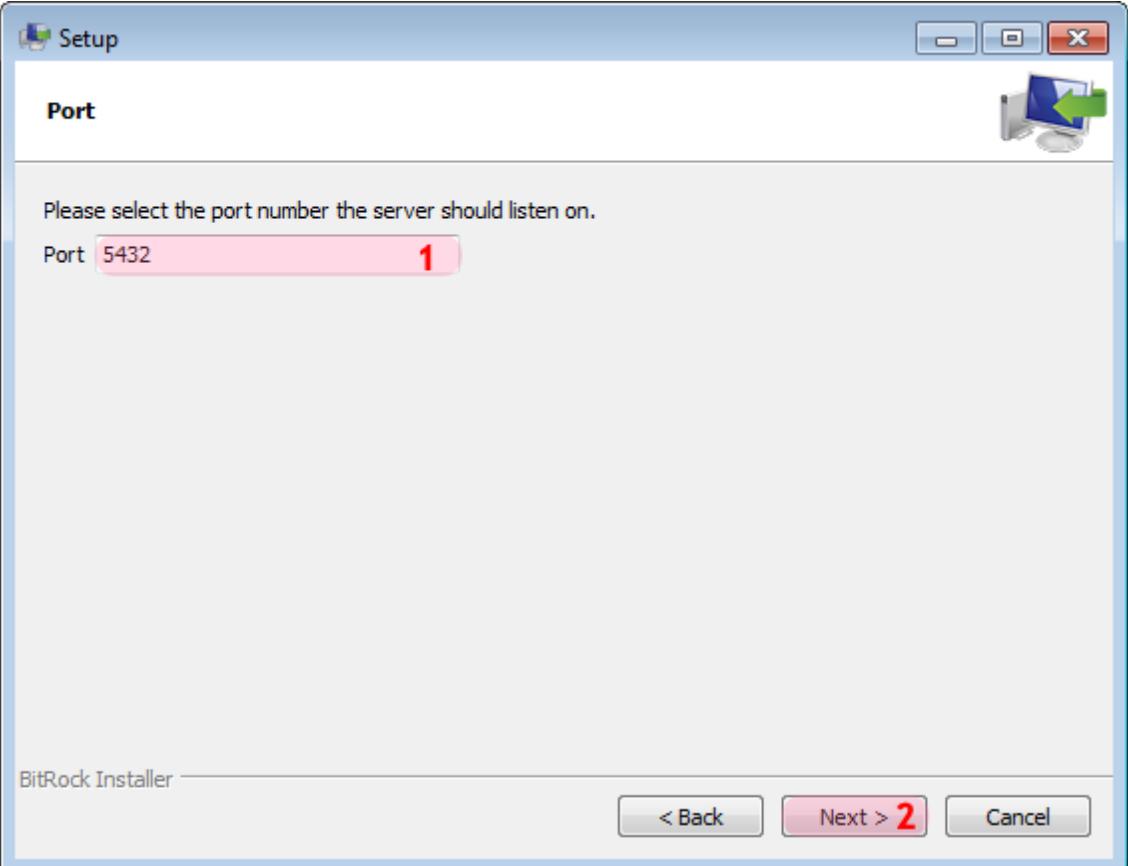

В окне установки:

- 1. Введите значение порта для связи с сервером СУБД.
- 2. Нажмите кнопку «**Next**».

#### **Шаг 8.**

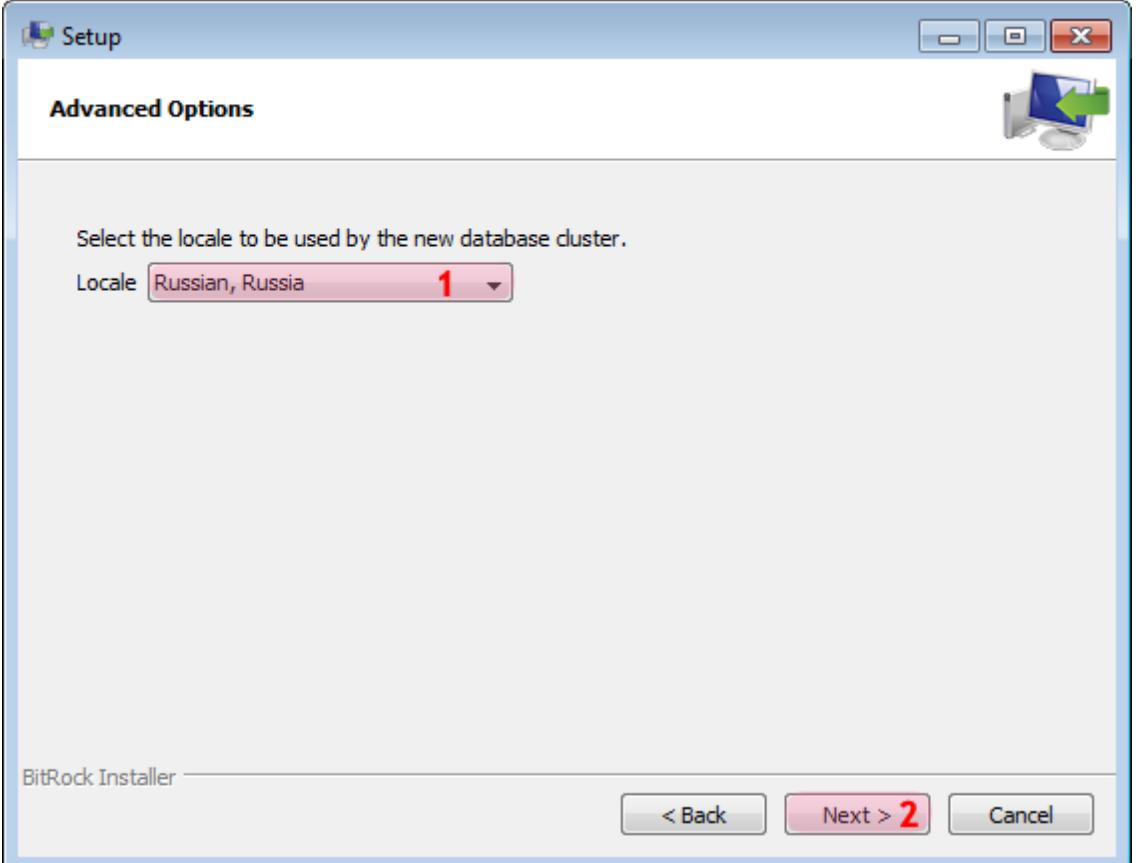

В окне установки:

- 1. Выберите из выпадающего списка «**Locale**» значение: «**Russia, Russia**».
- 2. Нажмите кнопку «**Next**».

### $\blacksquare$ Шаг 9.

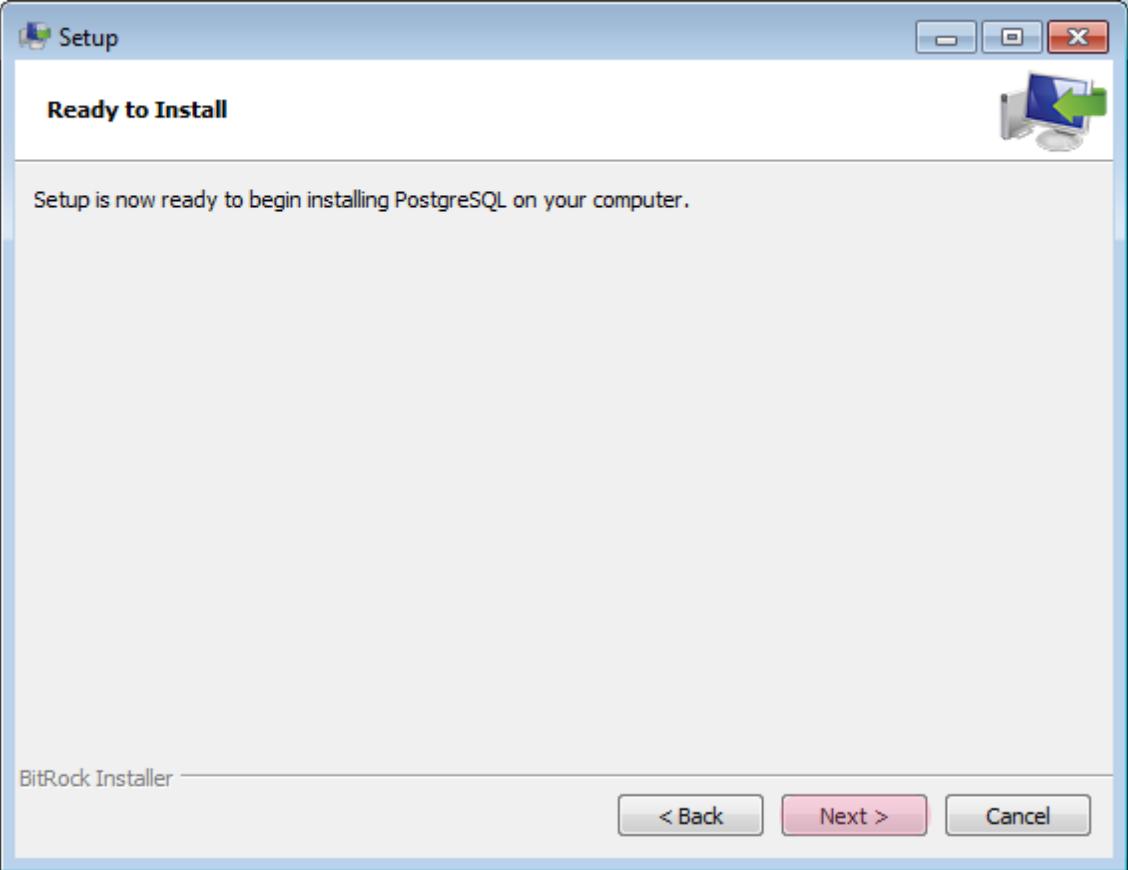

Нажмите кнопку «Next».

### **Шаг 10.**

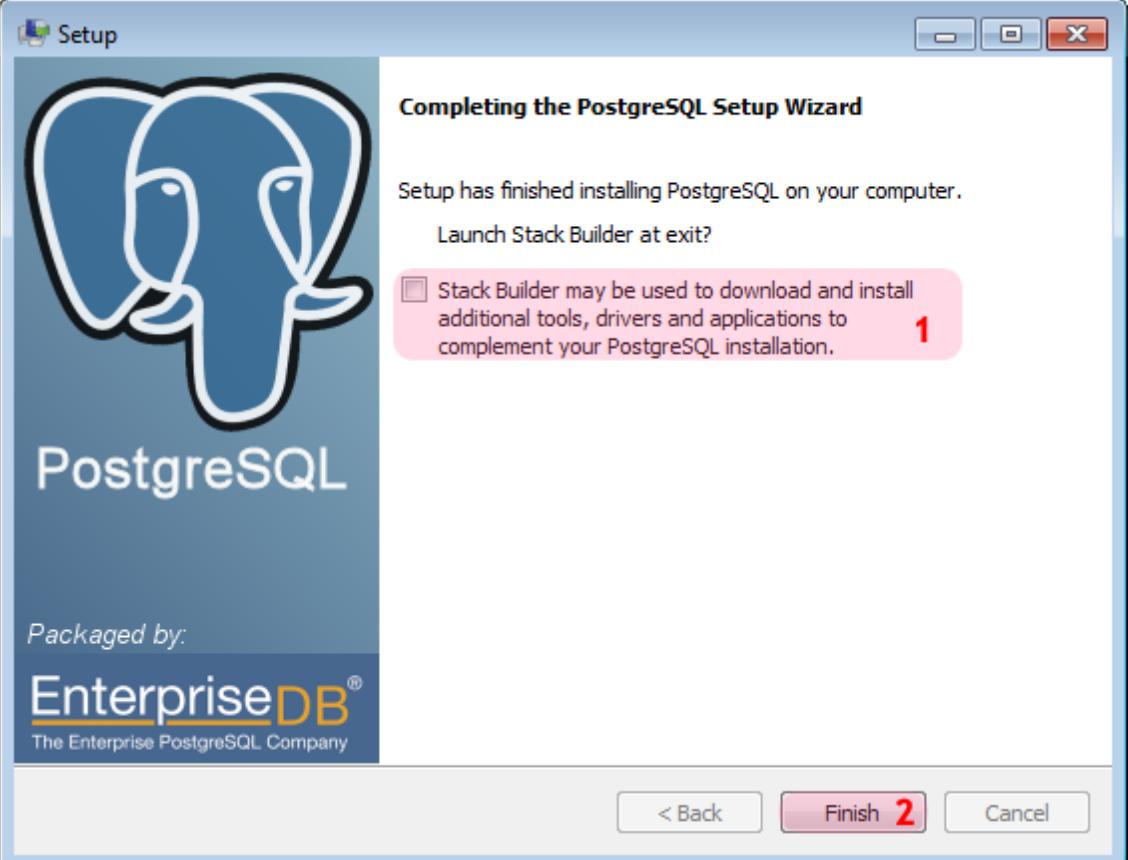

В окне установки:

- 1. Уберите галочку для отмены запуска «Stack Builder».
- 2. Нажмите кнопку «**Finish**».

Установка СУБД PostgreSQL завершена.

# <span id="page-42-0"></span>**Установка ODBC-драйвера**

На данном этапе необходимо выполнить установку ODBC-драйвера для дальнейшей корректной работы ПО «АвтоУраган» c СУБД PostgreSQL.

## **Шаг 1.**

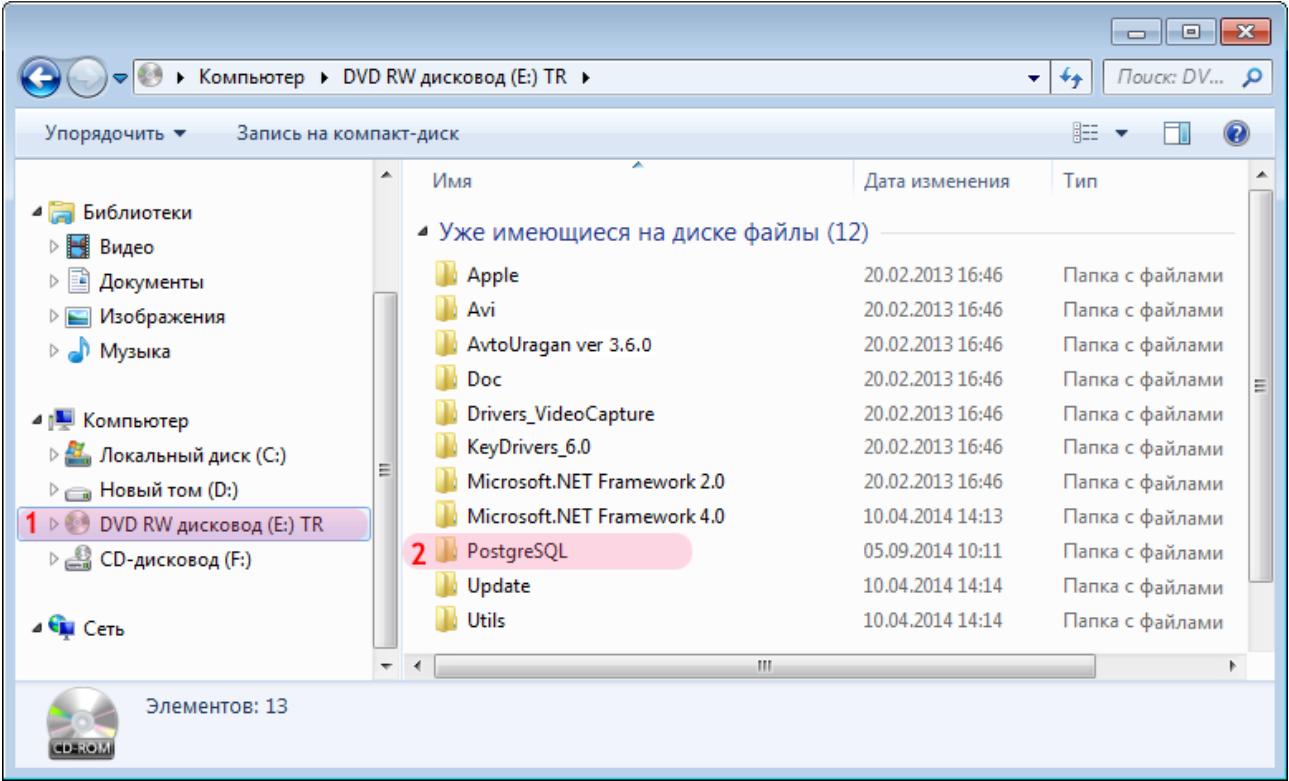

1. Выберите компакт-диск с установочным программным обеспечением.

2. Перейдите в директорию «**PostgreSQL**».

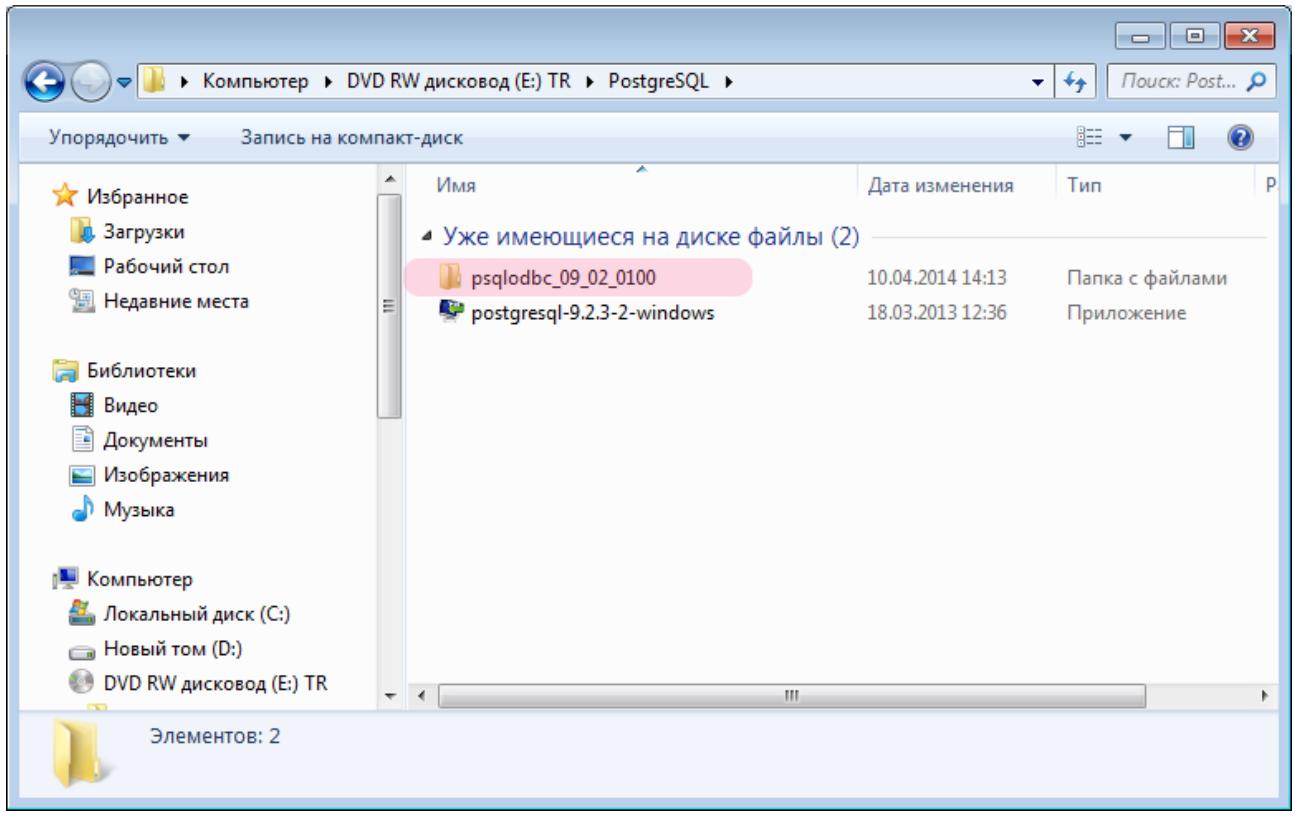

Перейдите в директорию «psqlodbc\_09\_02\_0100».

### **Шаг 3.**

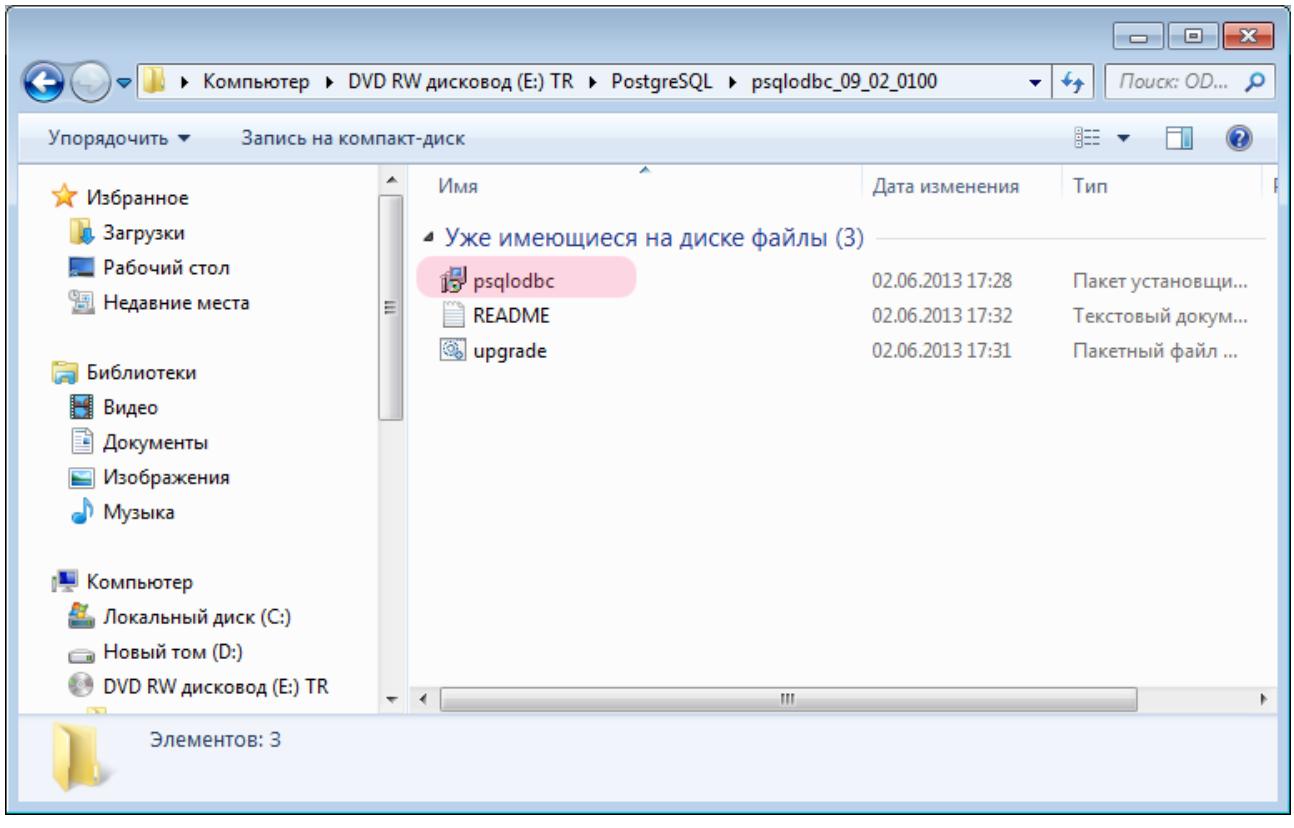

Запустите установочный файл «**psqlodbc.msi**».

#### **Шаг 4.**

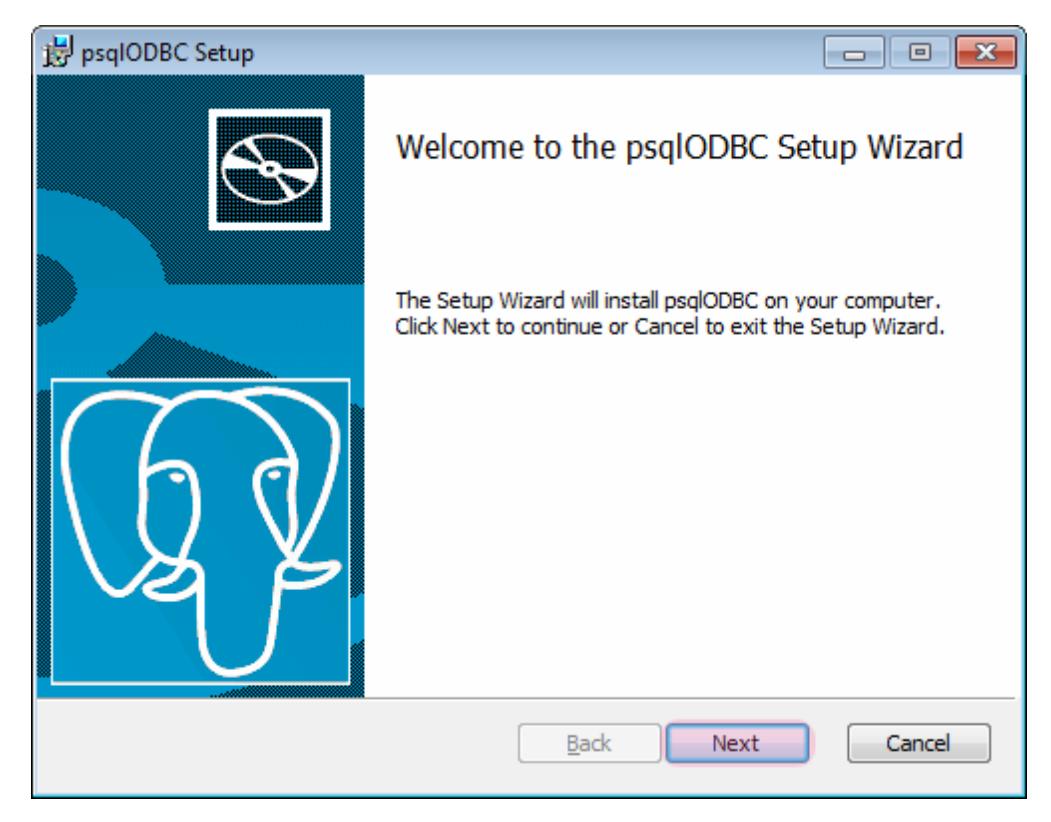

В окне установки нажмите кнопку «**Next**» и далее следуйте указаниям мастера установки.

Установка ODBC-драйвера завершена.